# <span id="page-0-0"></span>*Příručka pro hardware*

[N](#page-1-0)

**Řada PCG-FR**

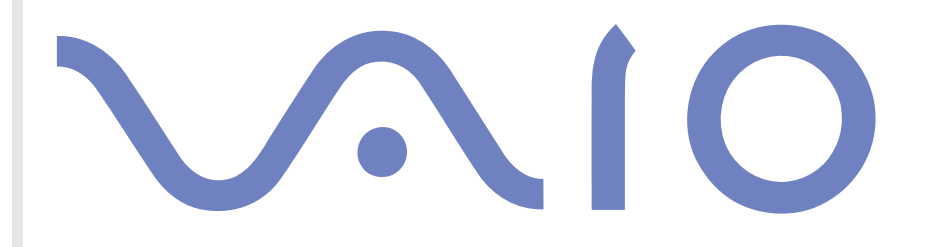

# <span id="page-1-0"></span>*Upozornění*

© 2003 Sony Corporation. Všechna práva vyhrazena.

Kopírování, překládání nebo převádění celé této příručky a popsaného softwaru nebo jejich částí na jinou elektronickou formu bez předchozího písemného svolení je zakázáno.

Společnost Sony Corporation neposkytuje na tuto příručku, software ani další uvedené informace žádnou záruku a na žádnou z těchto položek výslovně neposkytuje žádné předpokládané záruky nebo záruky vztahující se k obchodovatelnosti nebo vhodnosti pro určitý účel. Společnost Sony Corporation nenese žádnou odpovědnost za nepřímé, následné nebo zvláštní škody, bez ohledu na to, zda se zakládají na trestném činu, smlouvě nebo jinak, které vznikly v souvislosti s touto příručkou, softwarem nebo dalšími uvedenými informacemi nebo jejich použitím.

*1*

[N](#page-2-0)

 $\lhd$ 

Macrovision: Tento produkt obsahuje technologii na ochranu autorských práv, která je chráněna patenty USA a dalšími právy na duševní vlastnictví. Tato technologie je určena pouze pro domácí nebo jiné omezené způsoby používání, které musí být schváleno společností Macrovision. Zpětná analýza a převod ze strojového kódu jsou zakázány.

Značky ™ nebo ® nejsou v této příručce uváděny.

Právo společnosti Sony Corporation na úpravy této příručky nebo změnu obsažených informací vyhrazeno. Používání softwaru popsaného v této příručce je určeno podmínkami samostatné licenční smlouvy s koncovým uživatelem.

**Obrázky v této příručce nemusí odpovídat zakoupenému modelu. Informace o konkrétní konfiguraci počítače VAIO najdete na stránce Specifications.**

<span id="page-2-0"></span>Jako partner programu ENERGY STAR společnost Sony prohlašuje, že tento produkt splňuje předpisy programu ENERGY STAR pro úsporu energie.

International ENERGY STAR Office Equipment Program je mezinárodní program, který podporuje používání energeticky úsporných počítačů a kancelářského vybavení. Tento program podporuje vývoj a šíření produktů, jejichž funkce umožňují účinně snižovat spotřebu energie. Jedná se o otevřený systém s dobrovolnou účastí subjektů. Program je zaměřen na kancelářské vybavení, jako například počítače, displeje, tiskárny, faxy a kopírky. V rámci účastnických zemí se pro tyto produkty používají jednotné standardy a loga.

ENERGY STAR je registrovaná ochranná známka v USA.

# *Záznamy vlastníka*

Číslo modelu a sériové číslo jsou uvedena na spodní části počítače Sony. Zapište tato čísla a uvádějte je při kontaktování služby VAIO-Link. Rovněž si přečtěte tištěný dokument **Specifications**.

[N](#page-3-0)

# <span id="page-3-0"></span>*Informace o bezpečnosti*

### *Obecné*

- ❑V případě otevření jednotky z jakéhokoli důvodu může dojít k poškození, na která se nevztahuje záruka.
- ❑ Neotevírejte plášťť jednotky - hrozí nebezpečí úrazu elektrickým proudem. S opravou se obraťte pouze na kvalifikovaného servisního technika.
- ❑Nevystavujte počítač VAIO dešti ani vlhkosti - hrozí nebezpečí požáru nebo úrazu elektrickým proudem.
- ❑Dojde-li k úniku plynu, nepoužívejte v blízkosti místa úniku modem ani telefon.
- ❑Nepoužívejte modem za silné bouřky.
- ❑S výměnou zálohovací baterie se obraťte na nejbližší servisní středisko společnosti Sony.
- ❑Před připojením periferních zařízení tato zařízení a počítač vypněte.
- ❑Napájecí kabel připojte až po zapojení všech ostatních kabelů.
- ❑Počítač zapněte až po vypnutí všech periferních zařízení.
- ❑Počítač nepřenášejte, pokud se systém nachází v úsporném režimu **Standby**.
- ❑ Magnetické vlastnosti některých zařízení a předmětů mohou mít vážné důsledky pro pevný disk. Může dojít k vymazání dat na pevném disku a k selhání počítače. Neumísťujte počítač do blízkosti nebo na zařízení nebo předměty, které vytvářejí magnetické pole, zejména:
	- ❑televizory,
	- ❑reproduktory,
	- ❑magnety a magnetické náramky.

[N](#page-4-0)

#### <span id="page-4-0"></span>*Audio/video*

❑ Při umístění jednotky do blízkosti zařízení, které vyzařuje elektromagnetické záření může dojít k rušení obrazu a zvuku.

## *Připojení*

- ❑Instalaci modemu nebo telefonní kabeláže neprovádějte za silné bouřky.
- ❑ Telefonní konektory neinstalujte na vlhká místa (nejedná-li se o konektor speciálně určený pro vlhké prostředí).
- ❑ Při instalaci nebo úpravách telefonních linek postupujte obezřetně.
- ❑ Používejte počítač pouze s dodaným adaptérem střídavého napětí. Chcete-li počítač zcela odpojit od hlavního zdroje napájení, odpojte adaptér střídavého napětí.
- ❑ Elektrická zásuvka musí být snadno přístupná.
- ❑ Nedotýkejte se telefonního kabelu nebo vývodu bez izolace (pokud nebyla telefonní linka odpojena ze síťového rozhraní).

[N](#page-5-0)

# <span id="page-5-0"></span>*Informace o předpisech*

Společnost Sony tímto prohlašuje, že tento produkt splňuje všechny základní požadavky a ostatní příslušná ustanovení Evropské směrnice EU 1999/5/EC (směrnice pro rádiové a telekomunikační vybavení).

# $\epsilon$

#### **Prohlášení o shodě**

Evropská unie se zaměřuje na volný pohyb zboží pro vnitřní trh a na odstraňování technických překážek obchodu. Tato snaha dospěla k vydání několika směrnic EU, které od výrobců požadují, aby jejich produkty splňovaly základní standardy. Prodávané produkty musí výrobci opatřit značkou CE a prohlášením o shodě (DoC).

Prohlášení o shodě je určeno především pro orgány obchodní kontroly jako důkaz o tom, že produkty splňují požadované standardy. Společnost Sony poskytuje tato prohlášení o shodě EU svým zákazníkům rovněž na webu <http://www.compliance.sony.de>.

Zadáním názvu modelu do políčka Search lze vyhledat prohlášení o shodě pro konkrétní produkt. Zobrazí se seznam odpovídajících dokumentů, které jsou k dispozici ke stažení. Dostupnost prohlášení závisí na rozsahu směrnic EU a na specifikacích konkrétního produktu.

Tento produkt vyhovuje normám EN 55022 třída B a EN 55024 pro používání v následujících prostorech: obytné, komerční a prostory pro provoz lehkého průmyslu.

Tento produkt prošel úspěšně testováním a vyhovuje limitům směrnice EMC pro používání propojovacích kabelů o délce do 3 metrů. Před aktivací integrovaného modemu si přečtěte leták **Modem Regulations**.

Optická jednotka je označena jako CLASS 1 LASER PRODUCT a splňuje bezpečnostní normu pro laserová zařízení EN 60825-1. Opravu nebo údržbu smí provádět pouze autorizovaný technik společnosti Sony. V případě nesprávné opravy nebo používání hrozí ohrožení bezpečnosti.

#### **CLASS 1 LASER PRODUCT TO EN 60825-1**

[N](#page-6-0)

# <span id="page-6-0"></span>*Likvidace baterií Li-Ion*

- ❑ Nemanipulujte s poškozenými nebo unikajícími bateriemi Li-Ion. Po skončení životnosti baterie rychle a řádně zlikvidujte.
- ❑ Při nedodržení postupu výměny baterie hrozí nebezpečí výbuchu. Při výměně baterie používejte typ doporučený výrobcem nebo odpovídající. Použité baterie zlikvidujte podle pokynů výrobce.
- ❑ Při nesprávném nakládání s jednotkou bateriových zdrojů, kterou je toto zařízení vybaveno, hrozí nebezpečí požáru nebo popálení chemickými látkami. Jednotku nedemontujte, nevystavujte teplotám nad 60°C ani nespalujte.
- ❑ Použité baterie rychle a řádně zlikvidujte.
- ❑Uchovávejte mimo dosah dětí.
- ❑V některých oblastech může být likvidace baterií Li-Ion do komunálního odpadu zakázána.
- ❑Využijte veřejných sběrných služeb.

# *Likvidace záložní baterie vnitřní paměti*

- ❑ Tento počítač je vybaven záložní baterií vnitřní paměti, která by po dobu životnosti produktu neměla vyžadovat výměnu. V případě výměny této baterie se obraťte na službu VAIO-Link.
- ❑ Při nedodržení postupu výměny baterie hrozí nebezpečí výbuchu.
- ❑ Po skončení životnosti baterii řádně zlikvidujte.
- ❑ V některých oblastech může být likvidace baterií Li-Ion nebo jiných bezpečných baterií do komunálního odpadu zakázána.
- ❑ Využijte veřejných sběrných služeb.

[N](#page-7-0)

# <span id="page-7-0"></span>*Vítejte*

Blahopřejeme vám k zakoupení počítače Sony VAIO. Společnost Sony využila špičkových technologií v oblasti zvuku, obrazu, výpočetní techniky a komunikací, aby vám poskytla nejmodernější osobní počítač.

*7*

[N](#page-8-0)

 $\lhd$ 

Mezi hlavní funkce, které můžete využít, patří:

- ❑ **Výjimečný výkon**.
- ❑ **Přenositelnost** nabíjecí jednotka bateriových zdrojů umožňuje pracovat s počítačem několik hodin bez zdroje střídavého napětí.
- ❑ **Kvalita obrazu a zvuku Sony** displej LCD s vysokým rozlišením umožňuje využívat dokonalé moderní multimediální aplikace, hry a software pro zábavu.
- ❑ **Multimediální funkce** zábava s disky CD se zvukem a obrazem.
- ❑ **Propojitelnost –** tento počítač je vybaven rozhraním Ethernet, USB 2.0 High-speed/Full-speed/Lowspeed a i.LINK. Obousměrné digitální rozhraní i.LINK slouží pro výměnu dat. Paměťová karta Memory Stick umožňuje snadno vyměňovat a sdílet digitální data mezi kompatibilními produkty.
- ❑ **Windows** počítač je vybaven operačním systémem Microsoft Windows XP Professional nebo Home Edition\* s aktualizací Service Pack 1.
- ❑ **Komunikace** můžete přistupovat k oblíbeným službám online, odesílat a přijímat e-maily nebo procházet Internet.
- ❑ **Skvělé služby zákazníkům**  máte-li při používání počítače potíže, můžete vyhledat možné řešení na webu služby VAIO-Link:

#### <http://www.vaio-link.com>

Před kontaktováním služby VAIO-Link zkuste problém nejprve odstranit podle pokynů v této příručce, <sup>v</sup> tištěné příručce **Guide to Troubleshooting and Using the VAIO Recovery and Documentation Disc**\* nebo **Guide to Troubleshooting and Recovering your VAIO system**\*, nebo v příručkách a souborech nápovědy pro periférie nebo software.

### <span id="page-8-0"></span>*Sada dokumentace*

Sada dokumentace obsahuje tištěné informace a uživatelské příručky, které jsou určeny pro uživatele počítače. V závislosti na modelu jsou uživatelské příručky zkompilovány v informačním středisku **VAIO Info Centre** na disku **VAIO Recovery and Documentation Disc** nebo na **pevném disku**.

#### *Tištěná dokumentace*

- ❑Brožura **Getting Started**, která obsahuje stručný popis položek balení a postup při instalaci počítače.
- ❑Stránka **Specifications**, která obsahuje tabulku se specifikacemi a seznam softwaru v sadě.
- ❑ Příručka **Guide to Troubleshooting and Using the VAIO Recovery and Documentation Disc**\*, která obsahuje postupy řešení běžných problémů, seznámení s principem a používáním disku **VAIO Recovery and Documentation Disc** dodaného s počítačem a informace o službě VAIO-Link. Nebo:

Příručka **Guide to Troubleshooting and Recovering your VAIO system**\*, která obsahuje postupy řešení běžných problémů, vysvětlení **obnovení jednotky pevného disku počítače VAIO** a informace o službě VAIO-Link;

- ❑Znění záruky **Sony Guarantee**.
- ❑Leták **Safety Regulations**.
- ❑Leták **Modem Regulations**.

\* V závislosti na modelu.

[N](#page-9-0)

#### <span id="page-9-0"></span>*Netištěná dokumentace*

Dokumentace, která je k dispozici v informačním středisku **VAIO Info Centre**, obsahuje následující příručky:

*9*

[N](#page-10-0)

 $\lhd$ 

- ❑**Příručka pro hardware** (tato příručka).
- ❑**Příručka k softwaru** s krátkými popisy funkcí softwaru, které jsou k dispozici v systémech VAIO.

### *Další zdroje*

- **1** Podrobné informace o funkcích a odstraňování problémů se softwarem najdete v souborech **Online Help**.
- **2**Elektronické výukové programy pro oblíbený software VAIO najdete na webu<http://www.club-vaio.com>.

## <span id="page-10-0"></span>*Ergonomická pravidla*

Tento notebook budete používat jako přenosné zařízení v různých prostředích. Při používání počítače v kanceláři i v terénu je třeba v co největší míře dodržovat následující ergonomická pravidla:

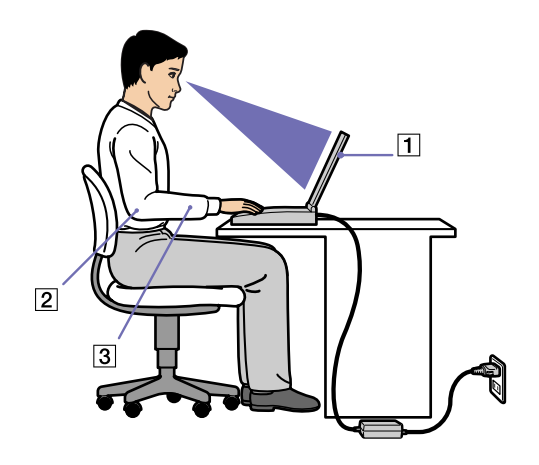

- ❑ **Poloha počítače** – postavte počítač přímo před sebe (1). Při používání klávesnice, dotykové podložky nebo externí myši udržujte předloktí vodorovně (2) a mějte zápěstí v neutrální uvolněné poloze (3). Horní části končetin nechte volně splývat podél těla. Během práce s počítačem dělejte přestávky. Nadměrně dlouhé používání počítače může způsobit křeče svalů nebo šlach.
- ❑ **Kancelářské vybavení a poloha** použijte židli s dobrou opěrou zad. Nastavte výšku židle tak, aby celá plocha chodidel spočívala na podlaze. Pro zvýšení pohodlí lze použít opěrku chodidel. Seďte volně ve svislé poloze. Neohýbejte se dopředu ani se nezaklánějte příliš dozadu.

[N](#page-11-0)

<span id="page-11-0"></span>❑ **Úhel pohledu na displej počítače** – pomocí funkce naklánění nastavte optimální polohu displeje. Správným nastavení polohy lze snížit namáhání zraku a svalovou únavu. Rovněž nastavte jas zobrazení.

*11*

[N](#page-12-0)

- ❑ **Osvětlení** umístěte počítač tak, aby se na displeji neodráželo světlo nebo záblesky z oken nebo osvětlení. Používejte měkké světlo, které nevytváří na displeji jasná místa. Rovněž lze zakoupit příslušenství monitoru pro omezení odraženého světla. Správné osvětlení zvyšuje pohodlí a efektivitu práce.
- ❑ **Umístění externího monitoru** při používání externího monitoru jej umístěte do pohodlné sledovací vzdálenosti. Sedíte-li před monitorem, musí se obrazovka nacházet v rovině očí nebo o něco níže.

<span id="page-12-0"></span>Jakmile jste si přečetli a porozuměli informacím v tištěné příručce **Getting Started** a na stránce **Specifications**, můžete začít počítač bezpečně a s důvěrou používat. Chcete-li využívat všech možností tohoto počítače VAIO, přečtěte si následující části.

- ❑[Umístění ovládacích prvků a konektorů \(strana](#page-13-1) 13)
- ❑[Připojení zdroje napájení \(strana](#page-18-0) 18)
- ❑[Nastavení poèítaèe pomocí nástroje Sony Notebook Setup](#page-21-0) (strana 21)
- ❑[Změna velikosti videopaměti \(strana](#page-23-0) 23)
- ❑[Bezpečné vypnutí počítače \(strana](#page-24-0) 24)
- ❑ [Používání klávesnice \(strana](#page-25-0) 25)
- ❑ [Používání klávesnice \(strana](#page-25-0) 25)
- ❑[Používání diskové jednotky \(strana](#page-29-0) 29)
- ❑[Používání disketové jednotky \(strana](#page-33-0) 33)
- ❑[Používání karet PC \(strana](#page-35-0) 35)
- ❑[Používání paměťové karty Memory Stick \(strana](#page-38-0) 38)
- ❑ [Používání modemu \(strana](#page-41-0) 41)
- ❑ [Používání úsporných režimů \(strana](#page-43-0) 43)

[N](#page-13-0)

# <span id="page-13-1"></span><span id="page-13-0"></span>*Umístění ovládacích prvků a konektorů Vpravo*

 $\overline{1}$  $\sqrt{2}$  $\sqrt{3}$  $\overline{4}$ 

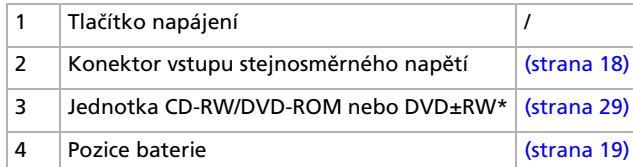

\* V závislosti na modelu. Další informace najdete v tištěném dokumentu **Specifications**.

*13*

[N](#page-14-0)

<span id="page-14-1"></span><span id="page-14-0"></span>*Vlevo*

 $PRO \triangle$ -<br>DIK<del>JINININ</del><br>DNA C  $\bm{\mathsf \Pi}$  $\overline{ }$ ⋒  $\begin{array}{|c|c|c|c|c|}\n\hline\n2 & 3 & 4 & 5\n\end{array}$  $6$  $\overline{7}$  $\boxed{8}$  $\boxed{9}$  $|1|$ 

**E**D Nezakrývejte větrací otvor, pokud je počítač zapnutý.

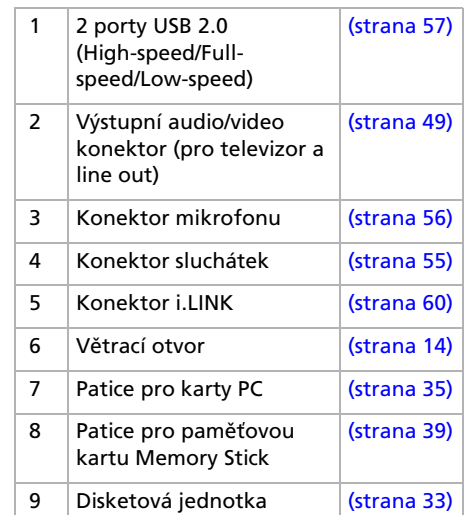

*14*

[N](#page-15-0)

#### <span id="page-15-0"></span>*Přední část*

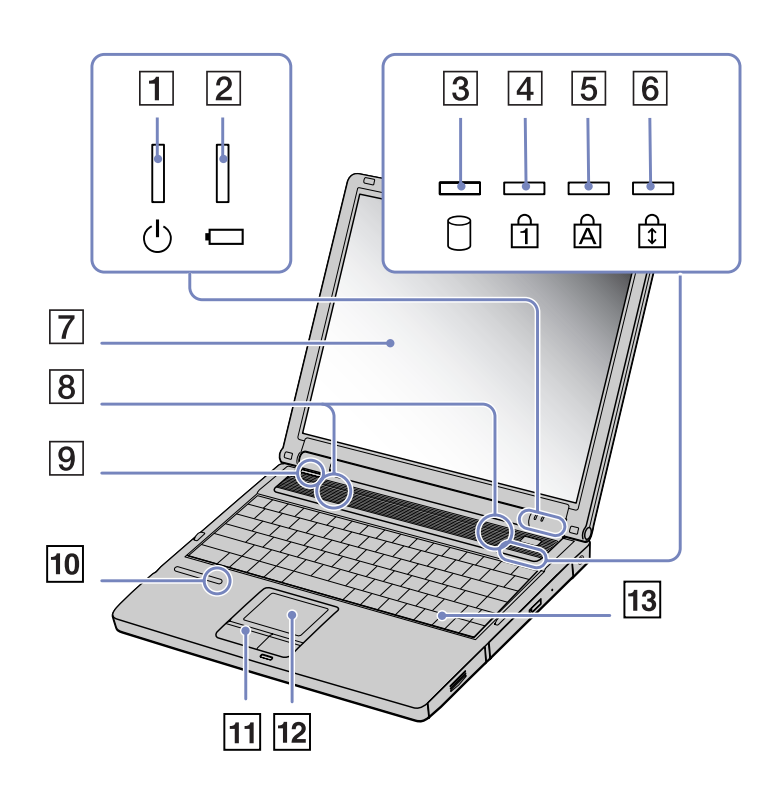

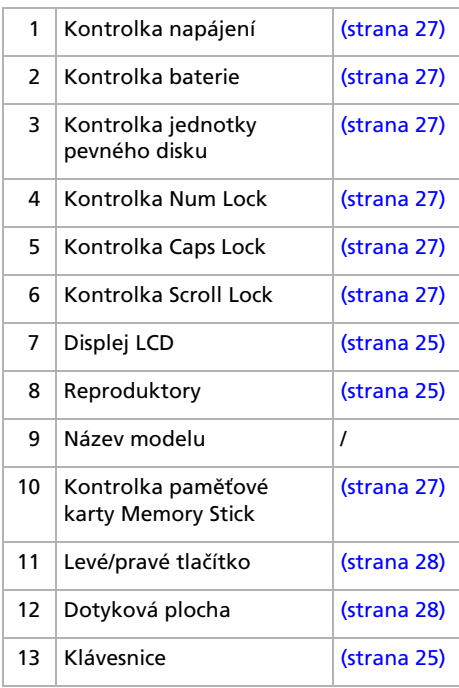

 $\lhd$ [N](#page-16-0)

<span id="page-16-0"></span>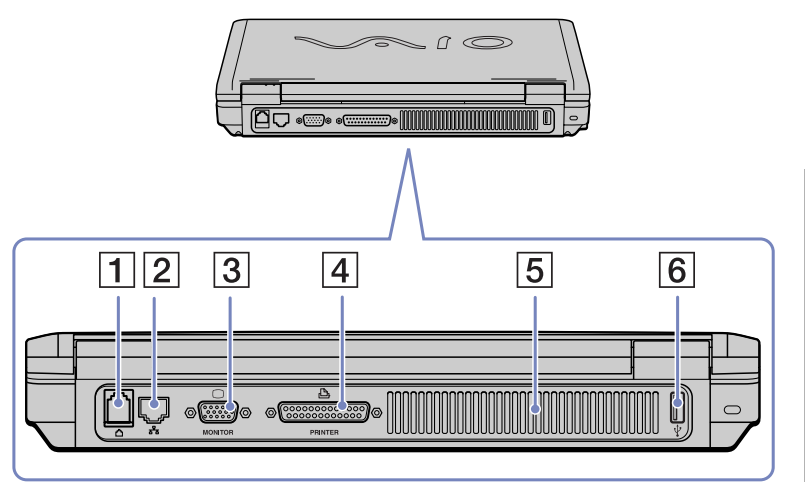

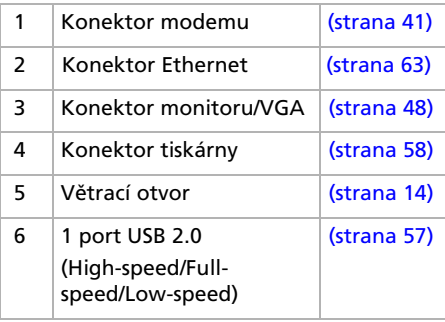

*16*

 $\lhd$ [N](#page-17-0)

<span id="page-17-0"></span>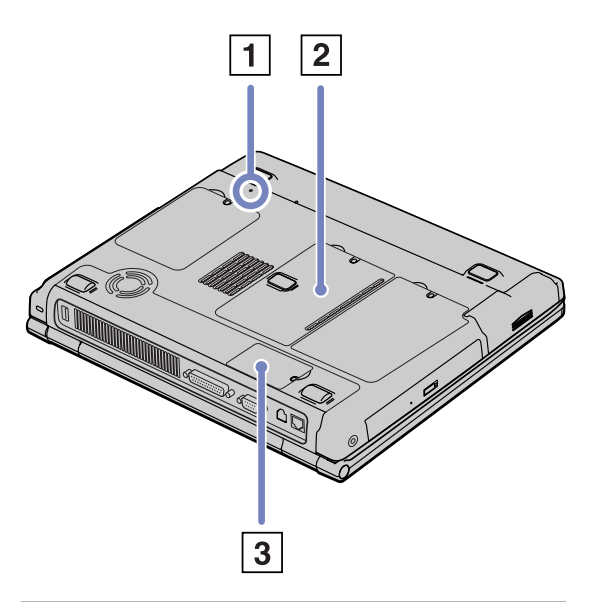

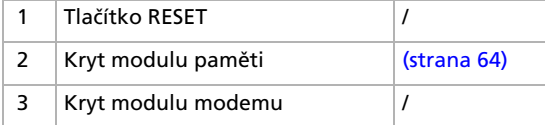

*17*

[N](#page-18-2)

# <span id="page-18-2"></span><span id="page-18-0"></span>*Připojení zdroje napájení*

Jako zdroj napájení lze používat adaptér střídavého napětí nebo nabíjecí jednotku bateriových zdrojů.

### <span id="page-18-1"></span>*Používání adaptéru střídavého napětí*

Při používání adaptéru střídavého napětí postupujte podle následujících pokynů:

- **1**Připojte kabel adaptéru střídavého napětí (1) ke konektoru DC (2) In v počítači.
- **2**Připojte jeden konec napájecího kabelu (3) k adaptéru střídavého napětí.
- **3**Připojte druhý konec napájecího kabelu (4) k elektrické zásuvce.

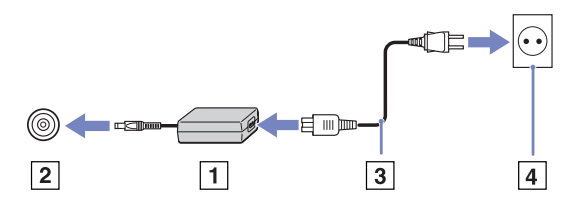

**Z**D Používejte počítač pouze s dodaným adaptérem střídavého napětí.

Chcete-li počítač zcela odpojit od hlavního zdroje napájení, odpojte adaptér střídavého napětí. Elektrická zásuvka musí být snadno přístupná.

[N](#page-19-1)

# <span id="page-19-1"></span><span id="page-19-0"></span>*Používání jednotky bateriových zdrojů*

Jednotka bateriových zdrojů dodaná s počítačem není při zakoupení zcela nabitá.

#### *Vložení jednotky bateriových zdrojů*

Při vkládání jednotky bateriových zdrojů postupujte podle následujících pokynů:

**1**Otevřete kryt pozice baterie.

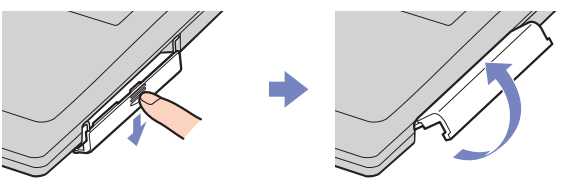

- **2**Vložte jednotku bateriových zdrojů do pozice v počítači tak, aby štítek směřoval do počítače.
- **3**Zavřete kryt pozice baterie tak, aby zaklapl.
- $\mathbb{Z}$  Pokud počítač s vloženou jednotkou bateriových zdrojů připojíte přímo ke zdroji střídavého napětí, bude napájen z elektrické zásuvky.

#### *Nabíjení jednotky bateriových zdrojů*

Při nabíjení jednotky bateriových zdrojů postupujte podle následujících pokynů:

- **1**Připojte adaptér střídavého napětí k počítači.
- **2** Vložte jednotku bateriových zdrojů do počítače. Počítač začne automaticky jednotku nabíjet (nabíjení baterie je signalizováno dvojitým blikáním kontrolky baterie).

V závislosti na modelu může být počítač vybaven jednou nebo dvěma kontrolkami baterie.

[N](#page-20-0)

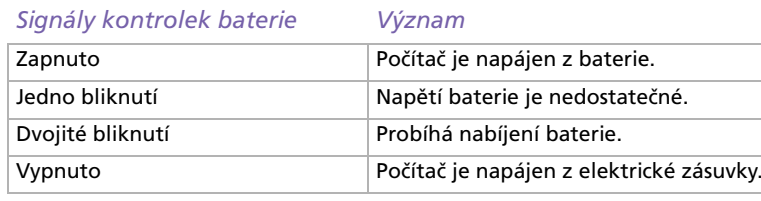

<span id="page-20-0"></span>**ED** Pokud je napětí baterie nedostatečné, blikají kontrolky baterie i napájení.

Při přímém připojení počítače k elektrické zásuvce ponechejte jednotku bateriových zdrojů v počítači. Během používání počítače se bude jednotka nabíjet.

Pokud napětí baterie klesne pod 10 %, připojte adaptér střídavého napětí a nechte baterii nabít. Nebo počítač vypněte a vložte zcela nabitou baterii. Jednotka bateriových zdrojů dodaná s počítačem představuje baterii Li-Ion, kterou lze kdykoli nabíjet. V případě nabíjení částečně vybité baterie nedochází k žádnému ohrožení její životnosti.

Během napájení počítače jednotkou bateriových zdrojů svítí kontrolka baterie. Když je baterie takřka vybitá, začnou blikat kontrolky baterie i napájení.

Při používání některých softwarových aplikací nebo periferních zařízení počítač pravděpodobně nepřejde do režimu spánku **Hibernate** ani v případě, že životnost baterie bude nízká. Chcete-li při používání napájení z baterie zabránit ztrátě dat, je třeba data často ukládat a ručně aktivovat režim řízení spotřeby, jako například úsporný režim **Standby** nebo režim spánku **Hibernate**.

Pokud počítač s vloženou jednotkou bateriových zdrojů připojíte přímo ke zdroji střídavého napětí, bude napájen z elektrické zásuvky.

#### *Vyjmutí jednotky bateriových zdrojů*

Při vyjmutí jednotky bateriových zdrojů postupujte podle následujících pokynů:

- **1**Vypněte počítač.
- **2**Otevřete kryt pozice baterie.
- **3**Vyjměte jednotku bateriových zdrojů.
- **4**Zavřete kryt pozice baterie.
- Vyjmete-li jednotku bateriových zdrojů ze zapnutého počítače, který není připojen k adaptéru střídavého napětí, nebo vyjmete-li baterii z počítače, který se nachází v úsporném režimu **Standby**, může dojít ke ztrátě dat.

*20*

[N](#page-21-1)

# <span id="page-21-1"></span><span id="page-21-0"></span>*Nastavení po číta če pomocí nástroje Sony Notebook Setup*

Nástroj **Sony Notebook Setup** slouží ke zjišťování systémových informací, určování předvoleb chování systému a nastavení hesla pro ochranu počítače VAIO.

Při používání nástroje Sony Notebook Setup postupujte podle následujících pokynů:

- **1**Klepněte na tlačítko **Start** na hlavním panelu systému **Windows**.
- **2** V nabídce **All Programs** vyberte a klepněte na položku **Sony Notebook Setup**. Zobrazí se okno aplikace **Sony Notebook Setup**.

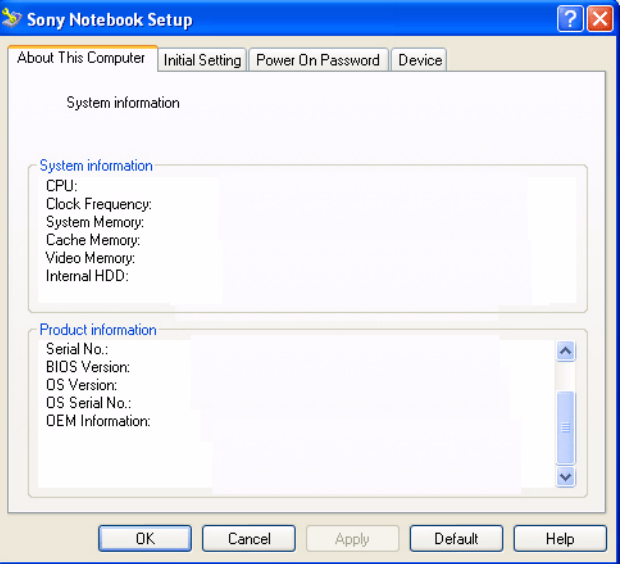

[N](#page-22-0)

<span id="page-22-0"></span>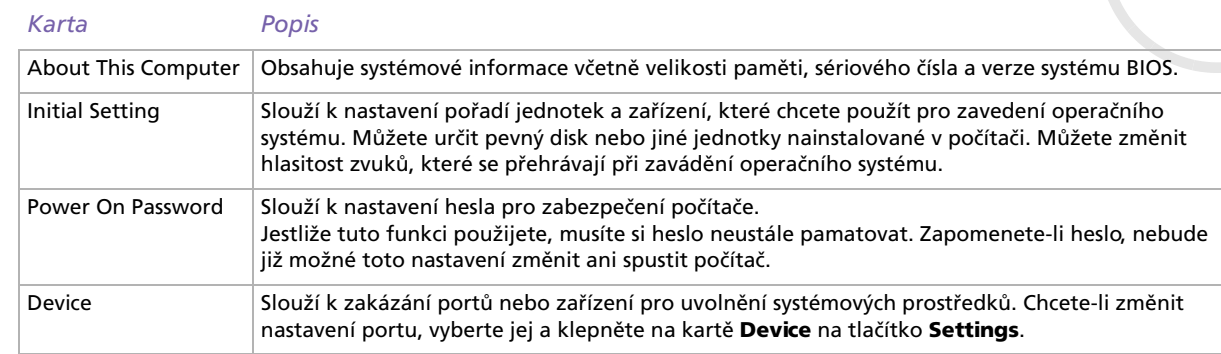

- **3**Vyberte kartu položky, kterou chcete změnit.
- **4** Po dokončení klepněte na tlačítko **OK**. Změna položky bude dokončena.
- ✍ Chcete-li získat další informace o jednotlivých položkách v souboru nápovědy, klepněte na obrazovce aplikace **Sony Notebook Setup** na tlačítko Help.

Jestliže spustíte aplikaci **Sony Notebook Setup** jako uživatel s omezeným přístupem, bude zobrazena pouze karta **About This Computer**.

[N](#page-23-1)

<span id="page-23-1"></span><span id="page-23-0"></span>V systému BIOS (Basic Input/Output System) můžete změnit velikost videopaměti počítače. Změnou velikosti videopaměti se automaticky změní i velikost hlavní paměti počítače.

Zvětšení velikosti videopaměti zrychlí graficky náročné aplikace, například editory obrázků nebo počítačové hry. Nicméně čím větší videopaměť nastavíte, tím méně zbude konvenční paměti. Menší konvenční paměť může zpomalit přepínání otevřených aplikací.

Při změně velikosti videopaměti počítače postupujte podle následujících pokynů:

- **1** Zapněte počítač. Přesvědčte se, zda nejsou připojena žádná periferní zařízení (kromě adaptéru střídavého napětí).
- **2** Když se objeví logo společnosti Sony, stiskněte klávesu **<F2>**. Zobrazí se okno nastavení systému BIOS.
- **3**Pomocí klávesy šipka doprava vyberte kartu **Advanced**.
- **4**Na stránce karty **Advanced** vyberte pomocí klávesy šipka dolů položku **UMA Video Memory size**.
- **5** Stiskněte klávesu **Enter**. Zobrazí se místní nabídka se třemi velikostmi paměti: 32 MB, 64 MB a 128 MB.
- **6** Zvolte v místní nabídce velikost paměti.
- **7** Stiskněte klávesu **Enter**. Velikost paměti byla změněna.
- **8**Okno nastavení systému BIOS zavřete stisknutím klávesy **<Esc>**.
- **9** Zvolte možnost **Exit (save Changes)** a stiskněte klávesu **Enter**. Zobrazí se okno s otázkou: **Save configuration and exit now?**.
- **10** Vyberte možnost **Yes**. Tím uložíte změny a ukončíte program. Počítač bude restartován.-nebo-

Vyberte možnost **No**. Tím se vrátíte do okna nastavení systému BIOS.

✍ Velikost videopaměti můžete zkontrolovat na kartě **About the Computer** v aplikaci VAIO Notebook Setup.

[N](#page-24-1)

# <span id="page-24-1"></span><span id="page-24-0"></span>*Bezpečné vypnutí počítače*

Při vypínání počítače je důležité postupovat správně, aby nedošlo ke ztrátě neuložených dat.

Při vypínání počítače postupujte podle následujících pokynů:

- **1**Vypněte všechna periferní zařízení připojená k počítači.
- **2**Klepněte na tlačítko **Start**.
- **3** Klepněte na příkaz **Turn Off Computer**. Zobrazí se okno **Turn off computer**.
- **4** Klepněte na tlačítko **Turn Off**.
- **5** Dodržujte všechna upozornění na nutnost uložit dokumenty nebo možnost, že jsou přihlášeni další uživatelé a počkejte, dokud se počítač nevypne automaticky. Kontrolka napájení zhasne.
- ✍ V případě potíží s vypnutím počítače najdete další pokyny v příručce **Troubleshooting guide**.

[N](#page-25-2)

# <span id="page-25-2"></span><span id="page-25-0"></span>*Používání klávesnice*

*Klávesová zkratka / funkce Funkce*

Klávesnice tohoto počítače je velmi podobná klávesnici stolního počítače, obsahuje však dodatečné klávesy, které slouží k provádění speciálních funkcí notebooku. Další informace o standardních klávesách najdete ve **Windows Help and Support Center**. Na webu služby VAIO-Link ([www.vaio-link.com\)](http://www.vaio-link.com) je rovněž k dispozici glosář pro pomoc při používání klávesnice.

#### <span id="page-25-1"></span>*Klávesové zkratky a funkce s klávesou <Fn>*

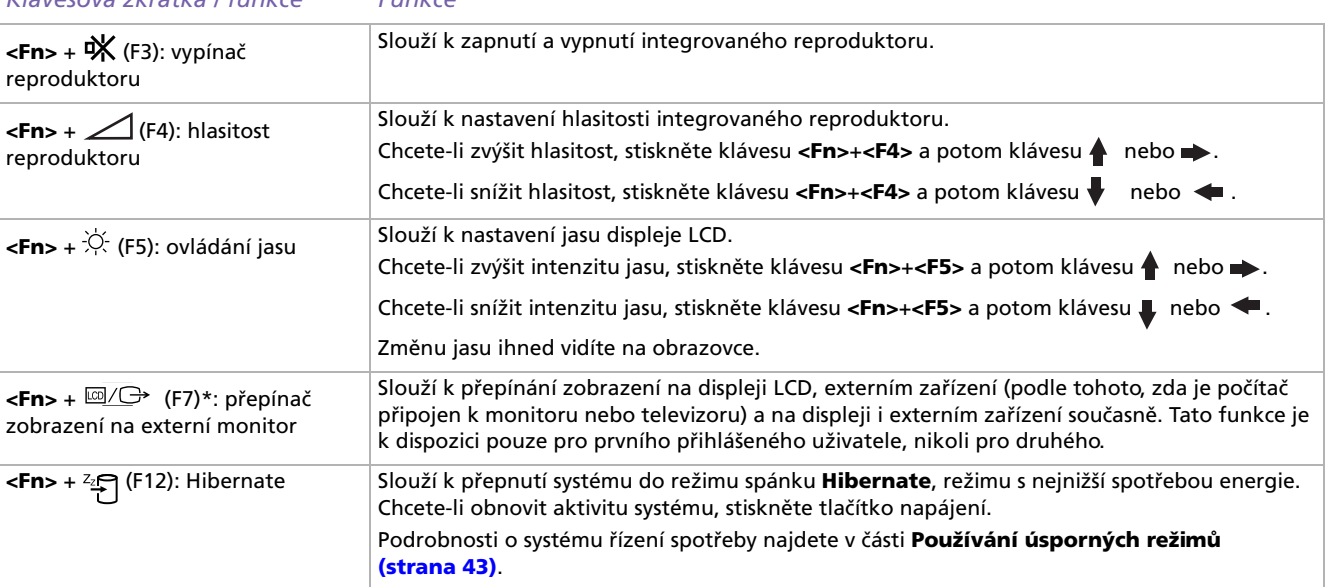

*25*

[N](#page-26-0)

<span id="page-26-0"></span>\* Tato funkce je k dispozici pouze pro prvního přihlášeného uživatele. Pro uživatele, který se přihlásí pod jiným účtem, nebude tato funkce k dispozici. Chce-li jiný uživatel zapnout zobrazení na externím monitoru nebo televizoru, použijte vlastnosti monitoru k přepnutí na externí monitor nebo televizor.

**ED** Některé funkce jsou k dispozici až po spuštění operačního systému Windows.

### *Odstraňování problémů se zvukem*

#### *Z reproduktorů nevychází žádný zvuk*

- ❑ Integrované reproduktory jsou pravděpodobně vypnuté. Zapněte reproduktory stisknutím kláves **<Fn>**+**<F3>**.
- ❑ Hlasitost reproduktorů je pravděpodobně nastavena na minimum. Chcete-li zvýšit hlasitost, stiskněte klávesu **<Fn>**+<F4> a potom klávesu ▲ nebo →.
- ❑ Pokud používáte k napájení počítače baterii, zkontrolujte, zda je správně nainstalována a nabitá.
- ❑ Používáte-li aplikaci, která je vybavena vlastní funkcí nastavení hlasitosti, zkontrolujte, zda je tato funkce zapnutá.
- ❑ Zkontrolujte ovládání hlasitosti v systému Windows.

[N](#page-27-1)

# <span id="page-27-1"></span><span id="page-27-0"></span>*Kontrolky*

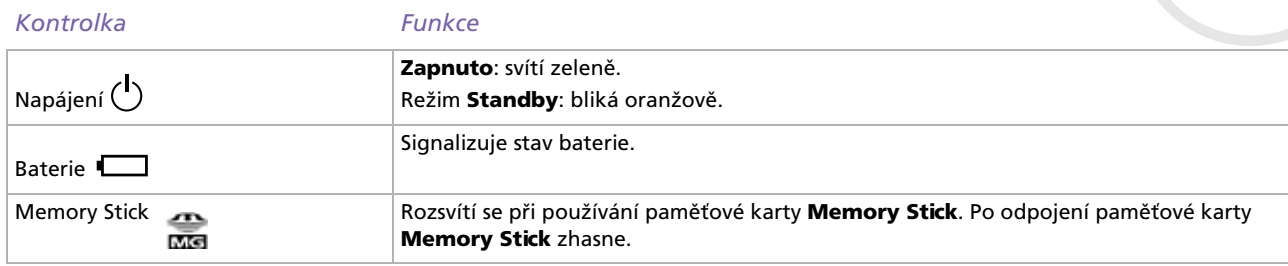

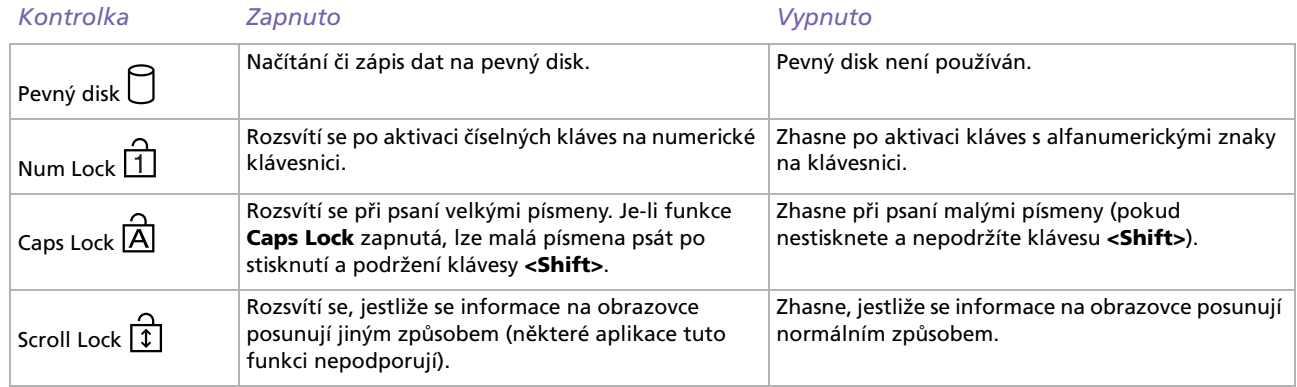

 $\lhd$ [N](#page-28-1)

# <span id="page-28-1"></span><span id="page-28-0"></span>*Používání dotykové plochy*

Klávesnice je vybavena dotykovou plochou pro přesouvání kurzoru (1). Pomocí této integrované dotykové plochy lze umís″ovat kurzor na objekty na obrazovce a dále je vybírat, přetahovat a procházet.

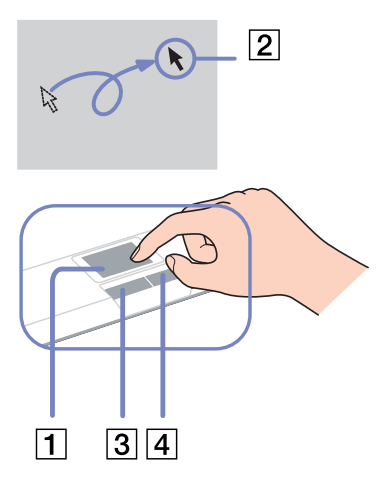

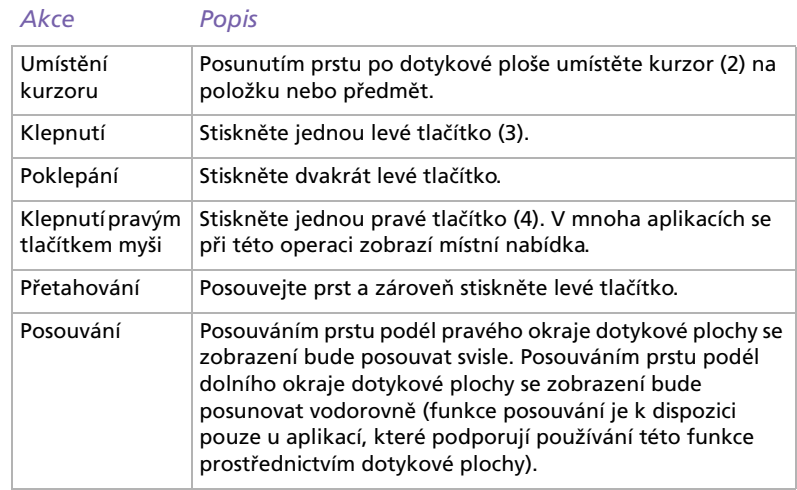

[N](#page-29-1)

# <span id="page-29-1"></span><span id="page-29-0"></span>*Používání diskové jednotky*

Tento počítač je vybaven diskovou jednotkou. Podrobnosti týkající se konkrétního modelu najdete na stránce **Specifications**.

Při vkládání disku postupujte podle následujících pokynů:

- **1**Zapněte počítač.
- **2** Stisknutím tlačítka pro vysunutí (1) se jednotka otevře. Vysune se přihrádka na disk.
- **3** Umístěte disk na střed přihrádky štítkem směrem nahoru tak, aby zaklapl na místo.
- **4** Lehce na přihrádku zatlačte. Přihrádka se uzavře.
- **E**D V případě problémů s používáním disků najdete další pokyny v příručce **Troubleshooting Guide**.

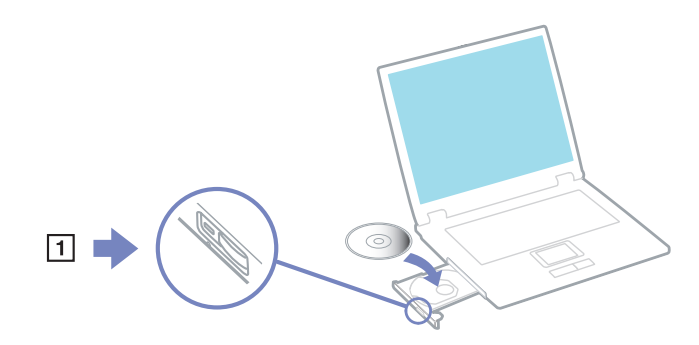

### *Načítání a zápis na disky CD a DVD\**

Pro dosažení optimálního výkonu při zápisu dat na disk (tento proces se rovněž označuje jako vypalování), dodržujte následující doporučení:

- ❑ Aby bylo možné data z disku načítat v optické jednotce, je třeba před vyjmutím disku ukončit relaci. Pokud chcete proces dokončit, postupujte podle pokynů dodaných se softwarem.
- ❑ Používejte pouze kulaté disky. Nepoužívejte disky jiných tvarů (hvězda, srdce, karta atd.), které mohou diskovou jednotku poškodit.
- ❑ Během zapisování dat na disk do počítače nebouchejte ani nestrkejte.
- ❑Aby bylo možné dosáhnout optimální rychlosti zápisu, vypněte před zápisem spořič obrazovky.

[N](#page-30-0)

- <span id="page-30-0"></span>❑ Rezidentní diskové nástroje v paměti mohou ohrozit stabilitu procesu nebo způsobit ztrátu dat. Před zápisem dat na disk tyto nástroje deaktivujte.
- ❑ Před vypalováním disků pomocí vlastní softwarové aplikace nejprve ukončete a zavřete všechny ostatní aplikace.
- ❑ Nedotýkejte se povrchu disku. Otisky prstů a prach na povrchu disku mohou způsobit chyby při zápisu.
- ❑ Jestliže používáte předinstalovaný software pro vypalování disků CD, nepřepínejte počítač VAIO do úsporného režimu.
- ❑ Nenalepujte na disky nálepky. Nálepky nevratně omezí použitelnost disku.
- \* Disky Ultra Speed CD-RW nejsou podporovány.

#### *Přehrávání disků DVD*

Pro dosažení optimálního výkonu při přehrávání disků DVD je třeba dodržovat následující doporučení.

- ❑ Pro přehrávání disků DVD v optické jednotce lze použít software **WinDVD for VAIO**. Podrobné informace najdete v souboru nápovědy softwaru **WinDVD for VAIO**.
- ❑ Před přehráváním disku DVD s videem ukončete všechny spuštěné aplikace.
- ❑ Nepoužívejte pro zrychlení přístupu k diskům rezidentní diskové nástroje a jiné rezidentní nástroje, protože mohou způsobit nestabilitu systému.
- ❑ Spořič obrazovky musí být vypnutý.
- ❑ Na disku DVD je uveden kód regionu, který označuje region a typ přehrávače, ve kterém lze disk přehrát. Pokud se na disku DVD nebo na jeho obalu nachází jiný kód, než '2' (Evropa je součástí regionu '2') nebo 'all' (toto označení znamená, že disk DVD je možné přehrávat kdekoli na světě), znamená to, že v tomto přehrávači nelze disk přehrát.
- ❑ Nezkoušejte změnit nastavení kódu regionu jednotky DVD. Na žádné problémy způsobené změnou kódu regionu jednotky DVD se nevztahuje záruka.

[N](#page-31-0)

# <span id="page-31-0"></span>*Odstraňování problémů optické jednotky*

#### *Nelze přepínat ze zobrazení na displeji na zobrazení v televizoru a naopak*

Je-li v optické jednotce vložen disk DVD, vyjměte jej.

#### *Přihrádku na disk nelze otevřít*

- ❑ Zkontrolujte, zda je počítač zapnutý a potom stiskněte na jednotce tlačítko pro vysunutí.
- ❑ Klepněte na tlačítko **Start** a vyberte položku **My Computer**. Klepněte pravým tlačítkem myši na optickou jednotku a vyberte příkaz **Eject**.
- ❑ Zkontrolujte, zda se počítač nenachází v úsporném režimu **Standby** nebo v režimu spánku **Hibernate**.
- ❑ Pokud problém přetrvává, použijte následující postup: Vypněte počítač a zasuňte do otvoru vedle tlačítka pro vysunutí ostrý špičatý předmět (například sponku). Přihrádka se otevře.

#### *Nelze přehrát disk*

- ❑ Po vložení disku do jednotky několik sekund počkejte, až jej systém rozpozná. Potom zkuste disk načíst.
- ❑Štítek disku musí směřovat nahoru.
- ❑Pokud je pro přehrání disku nezbytný speciální software, nainstalujte jej podle pokynů programu.
- ❑Zkontrolujte hlasitost reproduktorů.
- ❑Vyčistěte disk vhodným čističem.
- ❑ Zkontrolujte, zda je počítač napájen pouze z elektrické zásuvky, a zkuste disk znovu načíst.
- ❑ V jednotce se pravděpodobně nachází zkondenzovaná vlhkost. Vyjměte disk a nechte jednotku přibližně 1 hodinu otevřenou. Během vysoušení zkondenzované vlhkosti vyjměte baterii.

[N](#page-32-0)

#### <span id="page-32-0"></span>*Nelze přehrát disk DVD*

- ❑ Jestliže se během používání přehrávače DVD zobrazí upozornění na kód regionu, potom disk DVD, který se pokoušíte přehrát, pravděpodobně není kompatibilní s jednotkou DVD v počítači. Kód regionu je uveden na obalu disku.
- ❑ Přejděte do části **Control Panel Display** a nastavte nižší rozlišení.
- ❑ Pokud se zobrazuje obraz, ale není slyšet zvuk, zkontrolujte následující položky:
	- $\Box$ Zkontrolujte, zda je vypnuto nastavení ztlumení přehrávače DVD.
	- ❑ Zkontrolujte nastavení **Master Volume** v okně ovládacího panelu **Sounds and Audio Device Properties**.
	- ❑ Jestliže jsou připojeny externí reproduktory, zkontrolujte nastavení hlasitosti reproduktorů v počítači a zapojení mezi reproduktory a počítačem.
	- ❑ V části **Device Manager** zkontrolujte, zda jsou správně nainstalovány vhodné ovladače. Chcete-li otevřít nástroj **Device Manager**, klepněte na tlačítko **Start** a potom na položku **Control Panel**. Poklepejte na ikonu **System**. Na kartě **Hardware** klepněte na tlačítko **Device Manager**.
- ❑ Znečištěný nebo poškozený disk může způsobit zatuhnutí počítače během načítání. V případě potřeby restartujte počítač, vyjměte disk a zkontrolujte, zda není znečištěný nebo poškozený.
- ❑ V softwaru DVD zkontrolujte nastavení Parental Guidance, která (jsou-li aktivní) mohou blokovat přehrávání některých disků DVD.
- ✍ Výchozím kódem regionu přehrávače DVD v tomto počítači je kód 2. Neměňte toto nastavení pomocí funkce **Region Code Change** v systému Windows ani pomocí jiného softwaru. Na selhání systému způsobené změnou kódu regionu přehrávače DVD uživatelem se nevztahuje záruka. Případné opravy bude muset uživatel uhradit.

Pokud se po klepnutí na položku **Control Panel** ihned nezobrazí ikona **Display**, klepněte nalevo na příkaz **Switch to Classic View**.

[N](#page-33-1)

#### <span id="page-33-1"></span>*Rychlost načítání disků CD/DVD-RW je velmi nízká*

Rychlost načítání disků CD/DVD-RW je obecně nižší, než u disků -ROM nebo -R. Na rychlost načítání může mít rovněž vliv typ formátu.

#### *Přihrádku na disk nelze vysunout ani stisknutím tlačítka pro vysunutí*

- ❑Zkontrolujte, zda je počítač zapnutý.
- ❑Aplikace pro zápis na disk pravděpodobně brání vysunutí disku.
- ❑Zkontrolujte, zda se počítač nenachází v úsporném režimu **Standby** nebo v režimu spánku **Hibernate**.

#### *Přihrádka na disk se vysunuje, i když byla řádně zasunuta na místo*

- ❑Zkontrolujte, zda je disk vložen štítkem směrem nahoru.
- ❑Vyčistěte disk a čočky diskové jednotky vhodným čističem.
- ❑Disk je pravděpodobně poškrábaný. Vyzkoušejte jiný disk a zjistěte, zda se jedná o tuto příčinu.
- ❑ V jednotce se pravděpodobně nachází zkondenzovaná vlhkost. Vyjměte disk a nechte jednotku přibližně 1 hodinu otevřenou. Během vysoušení zkondenzované vlhkosti vyjměte baterii.

# <span id="page-33-0"></span>*Používání disketové jednotky*

Tento počítač je vybaven disketovou jednotkou.

### *Vložení diskety*

Při vkládání diskety postupujte podle následujících pokynů:

- **1**Uchopte disketu (1) tak, aby štítek směřoval nahoru.
- **2**Lehce zasuňte disketu do jednotky (2) tak, aby zaklapla na místo.

[N](#page-34-0)

<span id="page-34-0"></span>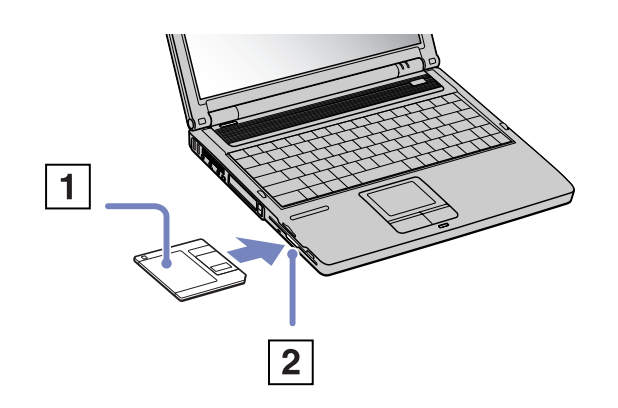

### *Vyjmutí diskety*

Při vyjímání diskety postupujte podle následujících pokynů:

Po ukončení používání diskety počkejte, až zhasne kontrolka (1). Potom stiskněte tlačítko pro vysunutí (2) a vyjměte disketu.

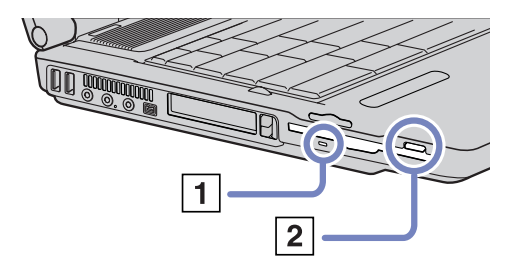

**!**Nepoužívejte tlačítko pro vysunutí diskety, pokud kontrolka svítí. Hrozí poškození diskety. [N](#page-35-1)

# <span id="page-35-1"></span><span id="page-35-0"></span>*Používání karet PC*

Tento počítač je vybaven dvěma paticemi pro karty PC. Karta PC umožňuje připojovat přenosná externí zařízení.

Před instalací karty PC není třeba vypnout počítač.

### *Instalace karty PC*

Při vkládání karty PC postupujte podle následujících pokynů:

**1**Zasuňte kartu PC do příslušné patice tak, aby přední štítek směřoval nahoru.

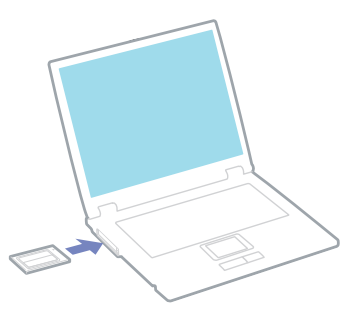

- **2** Kartu lehce zatlačte do konektoru. Systém počítače kartu PC automaticky rozpozná. Na hlavním panelu systému Windows se zobrazí ikona **Safely Remove Hardware**.
- ✍ Po opakovaném přepnutí z úsporného režimu **Standby** nebo z režimu spánku **Hibernate** do režimu **Normal** nebudou některá zařízení pravděpodobně fungovat správně.

Po restartování se obnoví původní stav počítače.

Do patic pro karty PC lze nainstalovat (současně) dvě karty typu I, dvě karty typu II nebo jednu kartu typu III. Tyto patice jsou kompatibilní s porty sběrnice Card Bus.

[N](#page-36-0)
*36*

[N](#page-37-0)

 $\lhd$ 

<span id="page-36-0"></span>Pro instalaci karet PC typu III použijte spodní patici.

Během používání některých karet bude pravděpodobně třeba zakázat nečinná zařízení. Tato zařízení lze zakázat pomocí nástroje Sony Setup.

Je třeba použít nejaktuálnější softwarový ovladač od výrobce karty PC.

Pokud se v dialogovém okně **System Properties** na kartě **Device Manager** zobrazí vykřičník, odeberte softwarový ovladač a znovu jej nainstalujte. Před instalací nebo vyjmutím karty PC není třeba vypnout počítač.

Nezatlačujte kartu PC do patice silou. Hrozí poškození vývodů konektoru. Pokud kartu nelze zasunout, zkontrolujte, zda ji instalujete správným směrem. Další informace o používání najdete v příručce dodané ke kartě.

Pokud při instalaci některých karet PC přepnete funkci řízení spotřeby z normálního režimu **Normal** na úsporný režim **Standby** nebo režim spánku **Hibernate**, systém pravděpodobně nerozpozná zařízení připojené k počítači. Problém odstraníte restartováním počítače.

Při přenášení počítače se nedotýkejte hlavy karty PC - při stlačení nebo nárazu hrozí poškození vývodů konektoru.

Doporučujeme instalovat konkrétní kartu PC vždy do stejné patice, protože použití jiné patice může u některých karet způsobit problémy.

### *Vyjmutí karty PC*

Při vyjímání karty PC ze zapnutého počítače postupujte podle následujících pokynů. Při nesprávném vyjmutí karty nemusí systém fungovat správně. Chcete-li vyjmout kartu PC z vypnutého počítače, přeskočte kroky 1 až 7.

Při vyjímání karty PC postupujte podle následujících pokynů:

- **1** Na hlavním panelu systému Windows poklepejte na ikonu **Safely Remove Hardware**. Zobrazí se dialogové okno **Safely Remove Hardware**.
- **2**Vyberte hardware, který chcete odpojit.
- **3**Klepněte na tlačítko **Stop**.
- **4** V dialogovém okně **Stop a Hardware Device** potvrďte, že zařízení může být bezpečně odebráno ze systému.
- **5** Klepněte na tlačítko **OK**. Zobrazí se dialogové okno s oznámením, že zařízení lze bezpečně odebrat.

<span id="page-37-0"></span>*Používání počítače VAIO*

- **6**Klepněte na tlačítko **OK**.
- **7**Klepněte na tlačítko **Close**.
- **8**Stiskněte tlačítko pro uvolnění karty PC tak, aby se vysunulo.
- **9**Dalším stisknutím tlačítka pro uvolnění karty PC se karta vysune.
- **10** Kartu opatrně uchopte a vysuňte z patice.
- **11**Pokud tlačítko pro uvolnění karty zůstane vysunuté, zatlačte jej a zavřete kryt čelního panelu.
- **E**n Jestliže je při odpojování z počítače karta stále zapnutá, může dojít ke zhroucení systému a ke ztrátě neuložených dat.

Před vyjmutím karty PC klepněte na ikonu karty na hlavním panelu a kartu ukončete. Rovněž ukončete všechny aplikace, které kartu používají. V opačném případě hrozí ztráta dat.

Po dobu, po kterou je karta vložena, počítač nemůže přejít do úsporného režimu spánku **Hibernate**. Může přejít do úsporného režimu **Standby**. Doporučujeme vyjmout kartu dříve, než počítač přejde do režimu spánku **Hibernate**, nebo když je nastaven na automatické přepnutí do režimu spánku **Hibernate** při napájení z baterie.

Některé karty PC nebo jejich funkce nemusí být s tímto počítačem kompatibilní.

### *Odstraňování problémů s kartou PC*

#### *Karta PC nefunguje*

- ❑Zkontrolujte, zda je karta PC kompatibilní s použitou verzí operačního systému Windows.
- ❑Pomocí aplikace **Sony Notebook Setup** zakažte zařízení, která právě nepoužíváte.

*37*

[N](#page-38-0)

## <span id="page-38-0"></span>*Používání paměťové karty Memory Stick*

Konstukce tohoto počítače VAIO podporuje paměťové karty Memory Stick. Paměťová karta Memory Stick je kompaktní, přenosné a univerzální zařízení určené zejména pro výměnu a sdílení digitálních dat mezi kompatibilními produkty, jako jsou například digitální fotoaparáty, mobilní telefony a příruční zařízení CLIE. Protože se jedná o vyměnitelné zařízení, lze jej použít pro externí ukládání dat.

Paměť typu Flash můžete využít ke stažení libovolných dat, která lze převést do digitální podoby, jako například obrázky, hudba, slova, zvuky, video a fotografie. Nabídka paměťových karet Memory Stick obsahuje modely s různou kapacitou a kompatibilitou. Chcete-li získat další informace o vlastnostech paměťové karty Memory Stick, přejděte na informační středisko **VAIO Info Centre**, klepněte na položky **Welcome** > **Cool Sony Links** a potom na položku **Memory Stick**. Zobrazí se specializovaná webová stránka.

Informace o typech paměťových karet Memory Stick, které jsou kompatibilní s tímto počítačem VAIO, a o možných omezeních

najdete na tištěné stránce **Specifications**.

- ❑ Paměťové karty Memory Stick lze zakoupit na webu Sony Style [\(www.sonystyle-europe.com\)](http://www.sonystyle-europe.com) nebo u nejbližšího prodejce Sony.
- ❑ Podrobné informace o příručních zařízeních CLIE, která jsou kompatibilní s paměťovými kartami Memory Stick, najdete na webu: [www.clie-link.com](http://www.clie-link.com).
- ❑ Podrobné informace o počítačích VAIO, které jsou kompatibilní s paměťovými kartami Memory Stick, najdete na webu: [www.vaio-link.com](http://www.vaio-link.com).

[N](#page-39-0)

## <span id="page-39-0"></span>*Ochrana paměťové karty Memory Stick proti zápisu*

Paměťové karty **Memory Stick** jsou vybaveny přepínačem, který je chrání před náhodným vymazáním nebo přepsáním cenných dat.

Ochranu proti přepsání lze nastavit posunutím přepínače doprava nebo doleva\*. Chcete-li na paměťovou kartu Memory Stick uložit data, je třeba ochranu proti přepsání vypnout. Je-li ochrana proti přepsání zapnutá, lze data z paměťové karty načítat, ale žádná data nelze na kartu ukládat.

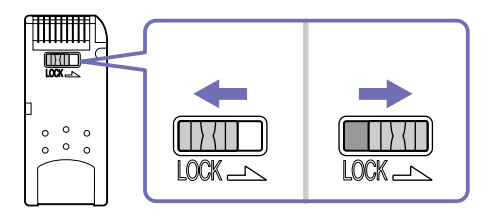

\* Paměťová karta Memory Stick s kapacitou 128 MB je vybavena svislým zámkem.

## *Připojení paměťové karty Memory Stick*

Existují 2 způsoby připojení paměťové karty Memory Stick k počítači:

- ❑pomocí zásuvky pro paměťovou kartu Memory Stick,
- ❑pomocí jedné z patic pro karty PC. Pro toto připojení je zapotřebí volitelný adaptér karet PC.

K počítači lze připojit pouze jednu paměťovou kartu najednou.

Při připojování paměťové karty Memory Stick pomocí příslušné zásuvky postupujte podle následujících pokynů:

**1** Po uložení dat z digitálního zařízení nasaďte paměťovou kartu Memory Stick do příslušné zásuvky tak, aby se šipka nacházela nahoře a směřovala dopředu.

[N](#page-40-0)

<span id="page-40-0"></span>**2** Opatrně zasuňte paměťovou kartu Memory Stick do zásuvky tak, aby zaklapla na místo. Systém paměťovou kartu Memory Stick automaticky rozpozná a karta se zobrazí v okně **My Computer** jako místní disk s příslušným písmenem (v závislosti na konfiguraci počítače).

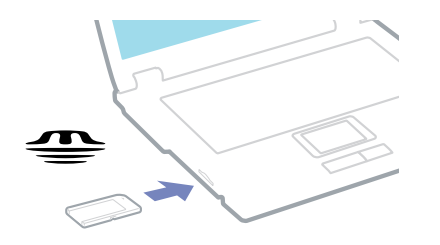

 Při instalaci do zásuvky uchopte paměťovou kartu Memory Stick tak, aby šipka směřovala správným směrem. Zabraňte poškození počítače nebo paměťové karty - pokud kartu nelze do zásuvky zasunout lehce, nepoužívejte nadměrnou sílu.

### *Vyjmutí paměťové karty Memory Stick*

Při vyjímání paměťové karty Memory Stisk z příslušné zásuvky postupujte podle následujících pokynů:

- **1**Zkontrolujte, zda nesvítí kontrolka používání karty.
- **2** Zatlačte paměťovou kartu směrem do počítače. Paměťová karta se vysune.
- **3**Vytáhněte paměťovou kartu ze zásuvky.
- ✍ Při vyjímání paměťové karty Memory Stick postupujte vždy opatrně v opačném případě může nečekaně vyskočit. Doporučujeme vyjmout paměťovou kartu Memory Stick před vypnutím počítače.

[N](#page-41-0)

## <span id="page-41-0"></span>*Používání modemu*

Tento počítač je vybaven interním modemem.

Po připojení telefonní linky můžete využívat služby online, Internet, elektronicky zaregistrovat počítač a software a kontaktovat službu VAIO-Link.

Při připojení telefonní linky postupujte podle následujících pokynů:

- **1**Jeden konec telefonního kabelu (1) připojte do příslušného konektoru  $\Box$  v počítači.
- **2**Druhý konec kabelu připojte do zásuvky ve zdi (2).

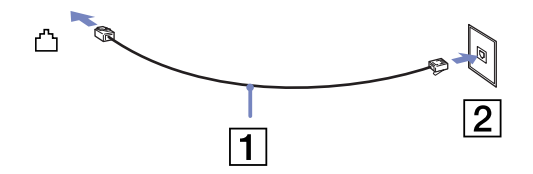

### *Odstraňování problémů s modemem*

*Modem nefunguje nebo se nelze připojit*

- $\Box$ Zkontrolujte, zda je telefonní linka připojená k počítači.
- ❑Zkontrolujte, zda kromě modemu není k telefonní lince připojeno žádné jiné zařízení.
- ❑ Zkontrolujte, zda je telefonní linka funkční. Funkčnost linky můžete zkontrolovat tak, že k ní připojíte běžný telefonní přístroj a poslechnete si, zda se ze sluchátka ozývá vytáčecí tón.
- ❑ Zkontrolujte, zda telefonní číslo, které program používá k vytáčení, je správné. Je možné, že vytáčecí režim modemu není kompatibilní s telefonní linkou.
- ❑ Pokud jste připojeni prostřednictvím **P**rivate **A**utomatic **B**ranch **E**xhange (PABX), modem pravděpodobně nebude fungovat správně.

[N](#page-42-0)

<span id="page-42-0"></span>❑ V dialogovém okně **Phone and Modem Options** (**Control Panel** / **Phone and Modem Options**) zkontrolujte, zda je požadovaný modem uveden na kartě **Modems** a zda jsou na kartě **Dialing Rules** uvedeny správné informace o umístění.

Pokud ikona **Phone and Modem Options** není zobrazena, klepněte nalevo na příkaz **Switch to Classic View**.

- ❑ S tímto počítačem VAIO je dodávána speciální telefonní zástrčka pro příslušnou zemi, která umožňuje uživateli připojit telefonní linku k zásuvce ve zdi. Doporučujeme použít dodanou zástrčku. Při použití jiné zástrčky může dojít ke zhoršení kvality připojení.
- ❑ Tento počítač nelze připojit k mincovnímu telefonnímu automatu, k vícečetným telefonním linkám ani k privátní telefonní ústředně (PBX). Jestliže připojíte modem k paralelní telefonní lince, modem nebo jiné připojené zařízení pravděpodobně nebudou fungovat správně. Některé z těchto připojení mohou vytvářet nadměrný elektrický proud a způsobit selhání interního modemu.
- ❑ Tento modem podporuje pouze signál DTMF (tónová volba).
- ❑ Před používáním modemu je třeba vybrat zemi, ve které modem právě používáte. Podrobný postup výběru aktuálního umístění je uveden v části **Konfigurace modemu** v **Příručce k softwaru**.
- ❑Netahejte za pružný obal příliš prudce.

#### *Připojení modemem je pomalé*

Rychlost připojení modemem ovlivňuje řada faktorů, včetně poruch na telefonní lince nebo kompatibility s telefonním vybavením (jako například s faxy nebo jinými modemy). Pokud se domníváte, že se modem nepřipojuje správně k jiným počítačovým modemům, faxům nebo k poskytovateli služeb Internetu, proveďte následující kroky:

- ❑ Požádejte telekomunikační společnost, aby zkontrolovala, zda na telefonní lince nedochází k poruchám.
- ❑ Jestliže problém souvisí s faxem, vyzkoušejte, zda nedochází k problémům při volání jiného faxu a zda je tento fax kompatibilní s faxmodemy.

*42*

[N](#page-43-0)

- <span id="page-43-0"></span>❑ Máte-li problémy s připojením k poskytovateli služeb Internetu, ověřte, zda poskytovatel nemá technické problémy.
- ❑Máte-li k dispozici druhou telefonní linku, zkuste připojit modem k této lince.

## *Používání úsporných režimů*

Při napájení počítače z baterie můžete využít nastavení řízení spotřeby za účelem prodloužení životnosti baterie. Kromě normálního provozního režimu Normal, ve kterém lze vypínat některá konkrétní zařízení, je počítač vybaven dvěma zvláštními úspornými režimy: **Standby** a **Hibernate**. Při napájení počítače z baterie počítač automaticky přechází do režimu spánku **Hibernate**, pokud napětí baterie klesne pod 7 %, bez ohledu na vybrané nastavené řízení spotřeby.

**ZD** Pokud napětí baterie klesne pod 10 %, připojte adaptér střídavého napětí a nechte baterii nabít. Nebo vypněte počítač a vložte zcela nabitou baterii.

#### *Používání normálního režimu Normal*

V tomto režimu se počítač nachází při běžném používání. Je-li tento režim aktivní, rozsvítí se zelená kontrolka napájení. Chcete-li ušetřit energii v době, kdy s počítačem nepracujete, můžete vypnout některé konkrétní zařízení, například displej LCD nebo pevný disk.

#### *Používání úsporného režimu Standby*

V úsporném režimu **Standby** počítač vypne displej LCD a nastaví nízký režim spotřeby pevného disku a procesoru. Je-li tento režim aktivní, bude blikat oranžová kontrolka napájení.

Při aktivaci úsporného režimu Standby postupujte podle následujících pokynů:

Klepněte na tlačítko **Start**, vyberte příkaz **Turn Off Computer** a potom klepněte na tlačítko **Stand By**. Nebo použijte klávesovou zkratku **<Fn>**+**<Esc>**.

Chcete-li obnovit režim **Normal**, stiskněte libovolnou klávesu.

[N](#page-44-0)

<span id="page-44-0"></span>**ED** Jestliže stisknete a podržíte tlačítko napájení déle než čtyři sekundy, počítač se automaticky vypne. Jestliže se počítač nachází v úsporném režimu **Standby**, nelze vložit disk. Počítač se přepíná z úsporného režimu **Standby** rychleji, než z režimu spánku **Hibernate**. V úsporném režimu **Standby** je spotřeba energie vyšší, než v režimu spánku **Hibernate**.

### *Používání režimu spánku Hibernate*

Stav systému bude uložen na pevný disk a potom bude vypnuto napájení. Je-li tento režim aktivní, nesvítí kontrolka napájení.

Při aktivaci režimu spánku Hibernate postupujte podle následujících pokynů:

Stiskněte klávesovou zkratku **<Fn>**+**<F12>**.Zobrazí se obrazovka **Hibernating** a počítač přejde do režimu spánku **Hibernate**.

Další možnost:

Klepněte na tlačítko **Start** a vyberte příkaz **Turn Off Computer**. Na obrazovce **Turn off computer** stiskněte a podržte klávesu **<Shift>** a stiskněte tlačítko **Hibernate**.

Chcete-li obnovit normální režim Normal, postupujte podle následujících pokynů:

Zapněte počítač stisknutím tlačítka napájení. Počítač se vrátí do předchozího stavu.

**ED** Jestliže stisknete a podržíte tlačítko napájení déle než čtyři sekundy, počítač se automaticky vypne.

Jestliže se počítač nachází v režimu spánku **Hibernate**, nelze vložit disk.

Aktivace režimu spánku **Hibernate** trvá déle, než aktivace úsporného režimu **Standby**.

Návrat do normálního režimu Normal z režimu spánku **Hibernate** trvá déle, než z úsporného režimu **Standby**.

V režimu spánku **Hibernate** je spotřeba energie nižší, než v úsporném režimu **Standby**.

Dokud nezhasne kontrolka napájení, počítač nepřemís″ujte.

[N](#page-45-0)

## <span id="page-45-0"></span>*Odstraňování problémů řízení spotřeby*

#### *Nastavení řízení spotřeby nereaguje*

Pokud zahájíte přechod do režimu s nižší spotřebou, jako například do režimu spánku **Hibernate**<sup>a</sup> potom změníte režim dříve, než se předchozí operace dokončí, může dojít k nestabilitě operačního systému <sup>v</sup> počítači.

Chcete-li obnovit normální provozní stabilitu počítače, postupujte podle následujících pokynů:

- **1**Ukončete všechny spuštěné aplikace.
- **2** Použijte klávesovou zkratku **<Ctrl>** +**<Alt>**<sup>+</sup>**<Delete>** a v zobrazeném rozevíracím seznamu vyberte možnost **Restart**.Počítač se restartuje.
- **3** Pokud problém přetrvává, vypněte počítač stisknutím a podržením tlačítka napájení déle než čtyři sekundy.

[N](#page-46-0)

# <span id="page-46-0"></span>*Připojování periferních zařízení*

Funkčnost počítače lze rozšířit prostřednictvím různých portů, kterými je vybaven.

- ❑[Připojení externího zobrazovacího zařízení \(strana](#page-47-1) 47)
- ❑[Výběr režimu zobrazení \(strana](#page-51-0) 51)
- ❑[Používání funkce duálního zobrazení \(strana](#page-52-0) 52)
- ❑[Připojení externích reproduktorů \(strana](#page-55-0) 55)
- ❑[Připojení externího mikrofonu \(strana](#page-56-0) 56)
- ❑[Připojení zařízení s rozhraním USB \(strana](#page-57-0) 57)
- ❑[Připojení tiskárny \(strana](#page-58-0) 58)
- ❑[Připojení zařízení s rozhraním i.LINK \(strana](#page-60-0) 60)
- ❑[Připojení k síti \(LAN\) \(strana](#page-63-0) 63)

Spotřební materiál, příslušenství a periférie Sony lze zakoupit u nejbližšího prodejce nebo na webu společnosti Sony: [www.sonystyle-europe.com](http://www.sonystyle-europe.com) Další informace o kompatibilitě připojovaných zařízení najdete na webu služby VAIO-Link: [www.vaio-link.com](http://www.vaio-link.com)

[N](#page-47-0)

## <span id="page-47-1"></span><span id="page-47-0"></span>*Připojení externího zobrazovacího zařízení*

K tomuto počítači lze připojit externí zobrazovací zařízení. Mezi zařízení, se kterými lze počítač používat, patří:

- ❑běžný počítačový monitor,
- ❑multimediální počítačový monitor,
- ❑televizor,
- ❑projektor.
- Před připojením externího zobrazovacího zařízení vypněte počítač a periferní zařízení a odpojte adaptér střídavého napětí od elektrické zásuvky. Napájecí kabel připojte až po zapojení všech ostatních kabelů.

Zapněte periferní zařízení a potom počítač.

Připojená externí zobrazovací zařízení budou fungovat jako sekundární zobrazení.

Použití externího zobrazení pro vytvoření virtuální pracovní plochy umožňují výhradně operační systémy Windows.

[N](#page-48-0)

### <span id="page-48-0"></span>*Připojení běžného počítačového monitoru*

Při připojování běžného počítačového monitoru postupujte podle následujících pokynů:

- **1** Připojte kabel monitoru (1) (není součástí dodávky) ke konektoru monitoru/VGA (2) □ v počítači.
- **2** V případě potřeby připojte jeden konec kabelu napájení (3) k monitoru a druhý konec do elektrické zásuvky.

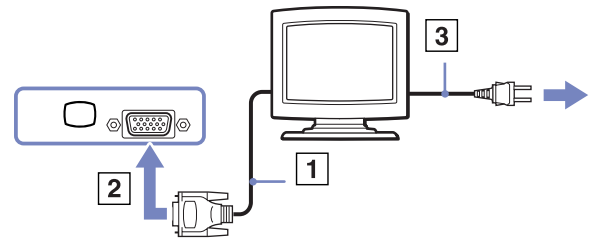

### *Připojení multimediálního počítačového monitoru*

K tomuto počítači lze připojit multimediální počítačový monitor, který je vybaven integrovanými reproduktory a mikrofonem.

Při připojování multimediálního počítačového monitoru postupujte podle následujících pokynů:

- **1** Připojte kabel monitoru (1) ke konektoru monitoru/VGA (2)  $\Box$  v počítači.
- **2** Připojte kabel reproduktorů (3) ke konektoru sluchátek  $(4) \cap v$  počítači.
- **3** Připojte kabel mikrofonu (5) ke konektoru mikrofonu (6) / v počítači.

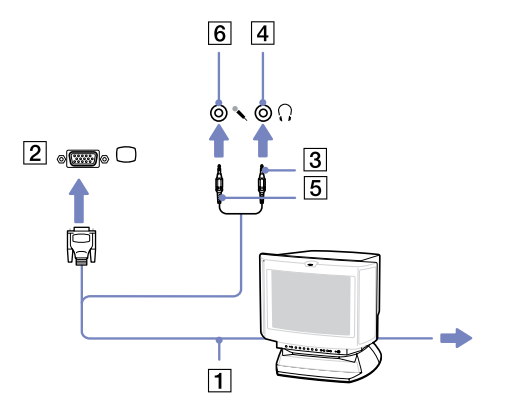

[N](#page-49-0)

### <span id="page-49-0"></span>*Připojení televizoru*

Při připojování televizoru k počítači postupujte podle následujících pokynů:

- **1** Připojte jeden konec kabelu audio/video (1) (volitelný) ke konektoru AV Out (2) (žlutý) a druhý konec k televizoru.
- **2** Připojte napájecí kabel televizoru (3) do síťové zásuvky.
- **3**Přepněte vstupní kanál televizoru TV na externí vstup.
- **4**Nastavte systém konfigurace televizoru.
- **ED** Další informace o instalaci a používání najdete v příručce dodané s periferním zařízením.

Vložíte-li disk DVD do jednotky DVD-ROM pro sledování videa na televizoru, pravděpodobně nebude možné přepínat mezi displejem LCD a televizorem pomocí klávesové zkratky **<Fn>**+**<F7>**.

#### **Řešení**:

1. Vysuňte disk DVD z počítače.

2. Po vysunutí disku přepněte mezi displejem LCD a televizorem pomocí klávesové zkratky **<Fn>**+**<F7>**.

Obraz bude nyní zobrazen na displeji LCD i na obrazovce televizoru. Zasuňte disk DVD, aby se spustil software DVD.

Pokud počítač používá zobrazení o rozlišení více než **1024 x 768** pixelů, část obrazu se na obrazovce televizoru nezobrazí. Skrytou část lze na obrazovce zobrazit posunutím kurzoru v počítači. Chcete-li zobrazit obraz v plné velikosti, změňte rozlišení zobrazení v počítači na **800 x 600** nebo **1024 x 768** pixelů.

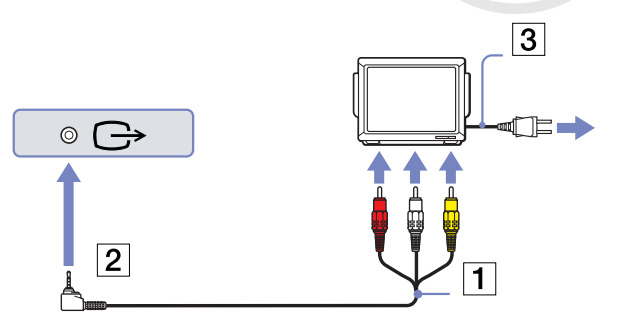

[N](#page-50-0)

### <span id="page-50-0"></span>*Připojení projektoru*

Při připojení projektoru postupujte podle následujících pokynů:

- **1** Připojte kabel signálu RGB (1) ke konektoru monitoru/VGA (2) označenému symbolem $\Box$ .
- **2** Připojte kabel zvuku (3) (není součástí dodávky) ke konektoru sluchátek (4) označenému symbolem  $\Omega$ .
- **3** Připojte kabel signálu RGB a kabel zvuku ke konektorům projektoru (5).
- **4** Připojte napájecí kabel projektoru (6) do elektrické zásuvky.
- ✍ Za určitých okolností nebude možné zobrazit obraz na displeji LCD a zároveň na externím zobrazovacím zařízení nebo v projektoru.

K přepínání zobrazení obrazu mezi displejem LCD a externím zobrazovacím zařízením můžete použít klávesovou zkratku **<Fn>**+**<F7>**.

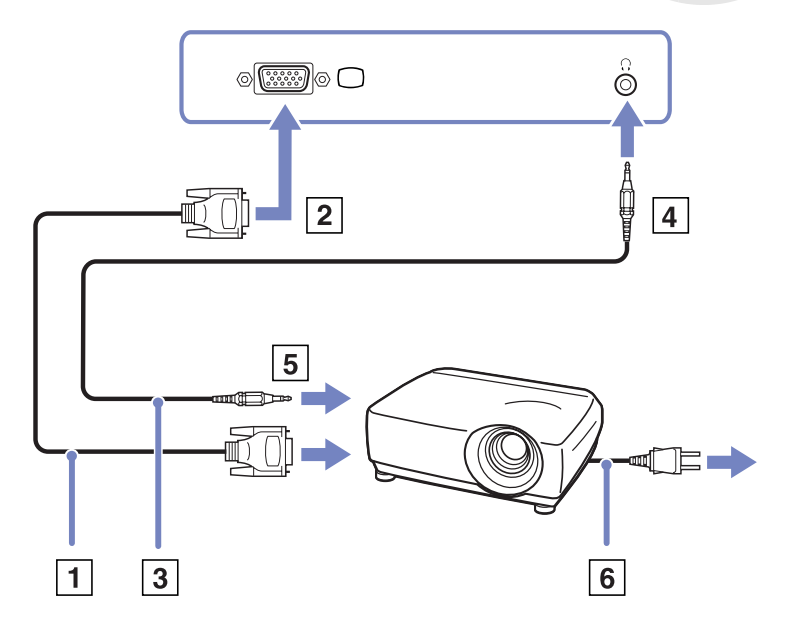

[N](#page-51-1)

## <span id="page-51-1"></span><span id="page-51-0"></span>*Výběr režimu zobrazení*

Tento notebook používá čipovou sadu ATI RADEON IGP 345M Chipset. Jestliže je k počítači připojeno externí zobrazovací zařízení, můžete si vybrat způsob zobrazení.

Při výběru zobrazovacího zařízení postupujte podle následujících pokynů:

- **1** Klepněte na tlačítko **Start** a potom na příkaz **Control Panel**. Zobrazí se okno **Control Panel**.
- **2**Klepněte na ikonu **Appearance and Themes**.
- **3** Klepněte na ikonu **Display**. Zobrazí se dialogové okno **Display Properties**.
- **4** Klepněte na kartu **Settings**.
- **5** Klepněte na tlačítko **Advanced**. Zobrazí se dialogové okno **ATI RADEON IGP 345M Properties**.
- **6** Klepněte na kartu **Displays**. Vyberte ikonu **Monitor**, **Panel** nebo **TV**.
- **7**Klepněte na tlačítko **Apply** a potom na tlačítko **OK**.
- Za určitých okolností nebude možné zobrazit obraz na displeji LCD notebooku a zároveň na externím zobrazovacím zařízení nebo v projektoru. Po vypnutí všech periferních zařízení zapněte počítač.

[N](#page-52-1)

## <span id="page-52-1"></span><span id="page-52-0"></span>*Používání funkce duálního zobrazení*

Funkce duálního zobrazení umožňuje zobrazit části pracovní plochy na několika samostatných zobrazovacích zařízeních. Je-li například ke konektoru monitoru připojen externí monitor, může společně s displejem fungovat jako jedna pracovní plocha.

Můžete přesouvat kurzor z jednoho monitoru na druhý. Tato funkce umožňuje přetahovat objekty, jako například otevřená okna aplikací nebo panely nástrojů, z jednoho monitoru na druhý.

Tato konfigurace, při níž jsou části jedné pracovní plochy zobrazeny na několika samostatných monitorech, je označována jako virtuální pracovní plocha.

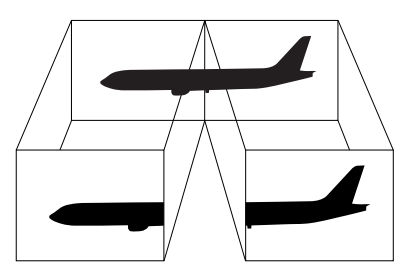

**ED** Některé monitory nebo televizory funkci duálního zobrazení nepodporují.

Některé softwarové aplikace pravděpodobně nebudou s nastavením duálního zobrazení kompatibilní.

Během používání duálního zobrazení počítač nesmí přejít do úsporného režimu **Standby** nebo režimu spánku **Hibernate**. V opačném případě pravděpodobně nebude možné přepnout počítač zpět do režimu **Normal**.

Pokud každý monitor používá jiné barevné nastavení, nerozdělujte jedno okno tak, aby bylo zobrazeno na obou monitorech. V opačném případě software pravděpodobně nebude pracovat správně.

Nastavte u všech monitorů méně barev a nižší rozlišení.

[N](#page-53-0)

### <span id="page-53-0"></span>*Výběr režimu duálního zobrazení*

Při aktivaci režimu duálního zobrazení postupujte podle následujících pokynů:

- **1**Klepněte na tlačítko **Start** na hlavním panelu systému **Windows**.
- **2**Klepněte na příkaz **Control Panel**.
- **3**Klepněte na ikonu **Appearance and Themes**.
- **4**Klepněte na ikonu **Display**.
- **5** Vyberte kartu **Settings**.
- **6**Klepněte na zobrazení označené **2**.
- **7**Zaškrtněte políčko **Extend my Windows desktop onto this monitor**.
- **8**Klepněte na tlačítko **Apply** a potom na tlačítko **OK**.
- **ED** Některé monitory nebo televizory funkci duálního zobrazení nepodporují.

#### *Nastavení barev a rozlišení pro jednotlivá zobrazení*

Pro každé zobrazení, které je součástí virtuální pracovní plochy, lze nastavit barvy a rozlišení.

Při nastavování barev a rozlišení jednotlivých zobrazení postupujte podle následujících pokynů:

- **1**Klepněte na tlačítko **Start** na hlavním panelu systému **Windows**.
- **2**Klepněte na příkaz **Control Panel**.
- **3**Klepněte na ikonu **Appearance and Themes**.
- **4**Klepněte na ikonu **Display**.
- **5**Vyberte kartu **Settings**.
- **6**Klepněte na zobrazení (1 nebo 2), u kterého chcete změnit barvy zobrazení nebo rozlišení.
- **7**Chcete-li změnit barvy, vyberte některou možnost ze seznamu **Color quality**.
- **8**Pro nastavení rozlišení použijte posuvník **Screen resolution**.
- **9**Klepněte na tlačítko **Apply** a potom na tlačítko **OK**.

[N](#page-54-0)

### <span id="page-54-0"></span>*Upravování virtuální pracovní plochy*

Režim duálního zobrazení lze upravovat změnou polohy obou monitorů, které vytvářejí virtuální pracovní plochu.

Při upravování režimu duálního zobrazení postupujte podle následujících pokynů:

- **1**Klepněte na tlačítko **Start** na hlavním panelu systému **Windows**.
- **2**Klepněte na příkaz **Control Panel**.
- **3**Klepněte na ikonu **Appearance and Themes**.
- **4**Klepněte na ikonu **Display**.
- **5**Klepněte na kartu **Settings**.
- **6** Přetáhněte ikony monitoru tak, aby odpovídaly skutečnému uspořádání monitorů. Aby mohla vzniknout virtuální pracovní plocha, musí být ikony obou monitorů spojeny.
- **7**Klepněte na tlačítko **Apply** a potom na tlačítko **OK**.

#### *Deaktivace funkce duálního zobrazení*

Při deaktivaci funkce duálního zobrazení postupujte podle následujících pokynů:

- **1**Klepněte na tlačítko **Start** na hlavním panelu systému **Windows**.
- **2**Klepněte na příkaz **Control Panel**.
- **3**Klepněte na ikonu **Appearance and Themes**.
- **4**Klepněte na ikonu **Display**.
- **5**Klepněte na kartu **Settings**.
- **6**Klepněte na zobrazení 2.
- **7** Zrušte zaškrtnutí políčka **Extend my Windows desktop onto this monitor**. Funkce duálního zobrazení je deaktivována.
- ✍ Podrobnosti o přepínání z primárního na sekundární zobrazení najdete v části **[Výběr režimu zobrazení \(strana](#page-51-0) 51)**.

[N](#page-55-1)

## <span id="page-55-1"></span><span id="page-55-0"></span>*Připojení externích reproduktorů*

Připojením externích reproduktorů k počítači je možné zvýšit kvalitu zvuku.

Při připojení externích reproduktorů postupujte podle následujících pokynů:

- **1**Připojte kabel reproduktorů (1) ke konektoru sluchátek (2).
- **2**Druhý konec kabelu reproduktorů připojte k externímu reproduktoru (3).
- **3**Před zapnutím reproduktorů snižte jejich hlasitost.

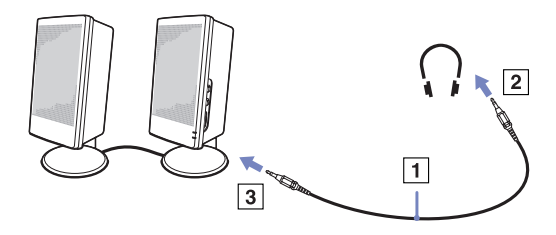

**ZD** Používejte pouze reproduktory, které jsou určené pro připojení k počítači. Nepokládejte na reproduktory diskety. Hrozí poškození dat magnetickým polem reproduktorů.

### *Odstraňování problémů se zvukem*

#### *Z reproduktorů nevychází žádný zvuk*

- ❑ Používáte-li externí reproduktory, zkontrolujte, zda jsou správně připojeny a zda je nastavena hlasitost. Vypněte tlačítko pro ztlumení (jsou-li jím reproduktory vybaveny). Jsou-li reproduktory napájeny bateriemi, zkontrolujte, zda jsou správně nainstalovány a nabité.
- ❑Odpojte kabel zvuku od konektoru sluchátek (je-li připojen).

[N](#page-56-1)

## <span id="page-56-1"></span><span id="page-56-0"></span>*Připojení externího mikrofonu*

Tento počítač VAIO není vybaven interním mikrofonem. Chcete-li používat vstupní zvukové zařízení (například pro konverzaci na Internetu), je třeba k počítači připojit externí mikrofon.

Při připojení externího mikrofonu postupujte podle následujících pokynů:

Připojte kabel mikrofonu (1) ke konektoru mikrofonu (2) označenému symbolem  $\searrow$ .

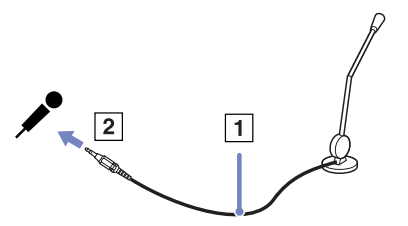

**Z**D Používejte pouze mikrofon, který je určen pro připojení k počítači.

### *Odstraňování problémů se zvukem*

#### *Mikrofon nefunguje*

❑ Používáte-li externí mikrofon, zkontrolujte, zda je správně připojen k příslušnému konektoru.

[N](#page-57-1)

## <span id="page-57-1"></span><span id="page-57-0"></span>*Připojení zařízení s rozhraním USB*

K tomuto počítači lze připojit zařízení s rozhraním USB (například myš, disketovou jednotku, klávesnici nebo tiskárnu).

Připojení těchto zařízení je usnadněno nejnovější technologií PnP. Před jejich připojováním není nutné vypínat počítač (není-li uvedeno jinak v přiložené příručce).

V některých případech je třeba nainstalovat software pro zařízení s rozhraním USB dříve, než je připojíte. Při zanedbání tohoto postupu hrozí, že zařízení nebude fungovat správně. Další informace najdete v příručce dodané se zařízením.

### *Připojení myši s rozhraním USB*

Při připojování myši s rozhraním USB postupujte podle následujících pokynů:

- **1**Zvolte požadovaný konektor rozhraní USB (1).
- **2** Připojte kabel myši s rozhraním USB (2) ke konektoru tohoto rozhraní. Nyní můžete začít myš s rozhraním USB (3) používat.

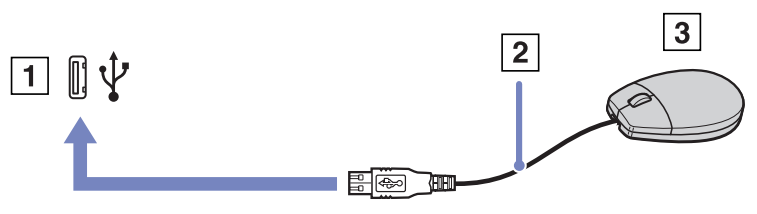

✍ V tomto počítači je předinstalován softwarový ovladač myši VAIO s rozhraním USB. Chcete-li začít tuto myš používat, stačí ji připojit ke konektoru rozhraní USB.

[N](#page-58-1)

## <span id="page-58-1"></span><span id="page-58-0"></span>*Připojení tiskárny*

Chcete-li tisknout dokumenty, lze k tomuto počítači připojit tiskárnu, která je kompatibilní s operačním systémem Windows.

### *Připojení tiskárny prostřednictvím konektoru rozhraní USB*

K tomuto počítači lze připojit tiskárnu s rozhraním USB, která je kompatibilní s použitou verzí operačního systému Windows.

Při připojování tiskárny s rozhraním USB postupujte podle následujících pokynů:

- **1** Připojte kabel rozhraní USB tiskárny (1) k některému konektoru rozhraní USB (2) v počítači. Konektor rozhraní USB je na počítači a na tiskárně označen symbolem  $\Psi$ .
- **2**Připojte napájecí kabel tiskárny do síťové zásuvky (3).

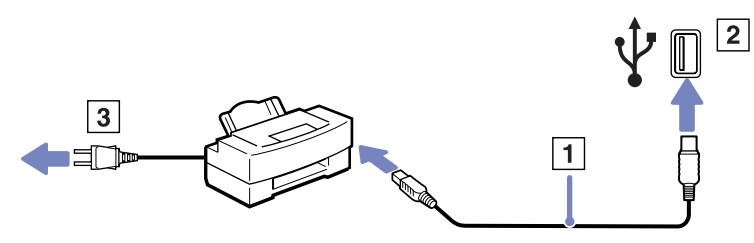

[N](#page-59-0)

### <span id="page-59-0"></span>*Připojení tiskárny prostřednictvím konektoru tiskárny*

Při připojování tiskárny prostřednictvím konektoru tiskárny postupujte podle následujících pokynů:

- **1**Připojte kabel tiskárny (1) (dodaný s tiskárnou) ke konektoru tiskárny (2) označenému symbolem  $\mathbf{p}_i$ .
- **2**Připojte napájecí kabel tiskárny (3) do elektrické zásuvky.

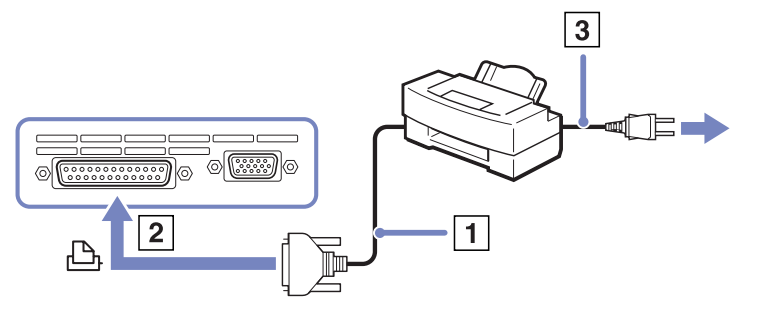

✍ Než začnete tiskárnu používat, bude pravděpodobně nutné upravit nastavení **Printer** v softwaru **Sony Notebook Setup**. Před připojením tiskárny vypněte počítač a periferní zařízení a odpojte adaptér střídavého napětí z elektrické zásuvky.

[N](#page-60-1)

## <span id="page-60-1"></span><span id="page-60-0"></span>*Připojení zařízení s rozhraním i.LINK*

Tento počítač je vybaven konektorem rozhraní i.LINK (IEEE1394), který lze použít k připojení zařízení s tímto rozhraním (například digitální videokamera) nebo k propojení dvou notebooků VAIO za účelem kopírování, odstraňování nebo upravování souborů.

Ačkoli jsou externí zařízení s rozhraním i.LINK obvykle napájena z konektorů tohoto rozhraní, příslušný konektor v tomto počítači není vybaven napájením.

Konektor rozhraní i.LINK podporuje přenosové rychlosti maximálně do 400 Mb/s. Skutečná přenosová rychlost ovšem závisí na rychlosti externího zařízení.

Dostupné funkce rozhraní i.LINK se mohou lišit podle používaných softwarových aplikací. Další informace najdete v dokumentaci dodané se softwarem.

Kabely rozhraní i.LINK, které jsou kompatibilní s tímto počítačem VAIO, jsou označeny následujícími výrobními čísly:

VMC-IL4415A (kabel délky 1,5 m s konektory se 4 vývody na obou koncích) a VMC-IL4408Series (kabel délky 0,8 m s konektory se 4 vývody na obou koncích).

- ❑[Připojení digitální videokamery \(strana](#page-61-1) 61)
- ❑[Propojení dvou notebooků VAIO \(strana](#page-61-2) 61)
- ✍ Připojení k jiným kompatibilním zařízením prostřednictvím rozhraní i.LINK není zcela zaručeno.

Připojení prostřednictvím rozhraní i.LINK se liší v závislosti na softwarových aplikacích, operačním systému a použitých kompatibilních zařízeních. Další informace najdete v dokumentaci dodané se softwarem.

Před připojením k tomuto počítači zkontrolujte provozní podmínky a kompatibilitu operačního systému periferních zařízení kompatibilních s rozhraním i.LINK (pevný disk, jednotka CD-RW atd.).

[N](#page-61-0)

### <span id="page-61-1"></span><span id="page-61-0"></span>*Připojení digitální videokamery*

Při připojování digitální videokamery postupujte podle následujících pokynů:

- **1** Připojte jeden konec kabelu rozhraní i.LINK (1) ke konektoru i.LINK (2) v počítači a druhý konec ke konektoru DV Out (3) na digitální videokameře.
- **2**Spusťte aplikaci DVgate.
- ✍ Konektory digitálních videokamer Sony označené **DV Out**, **DV In/Out** nebo **i.LINK** jsou kompatibilní s rozhraním i.LINK.

Jako příklad je použita digitální videokamera Sony. U jiné digitální videokamery se bude způsob zapojení pravděpodobně lišit.

Pokud je použitá digitální videokamera vybavena zásuvkou pro paměťové karty Memory Stick, můžete kopírovat obrázky z kamery do počítače prostřednictvím této paměťové karty. Stačí zkopírovat obrázky na paměťovou kartu Memory Stick a potom je pomocí speciálního adaptéru pro karty PC přenést do počítače.

Při používání připojení rozhraním i.LINK není možné pracovat s obrázky uloženými na paměťové kartě.

### <span id="page-61-2"></span>*Propojení dvou notebooků VAIO*

Pomocí volitelného kabelu rozhraní i.LINK lze propojit dva notebooky VAIO za účelem kopírování, odstraňování nebo upravování souborů mezi počítači.

Rovněž je možné tisknout dokumenty na tiskárně připojené ke druhému, připojenému počítači VAIO.

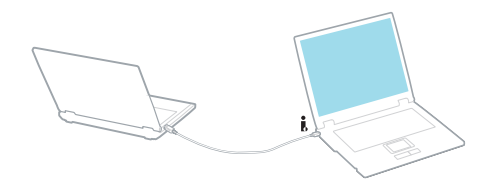

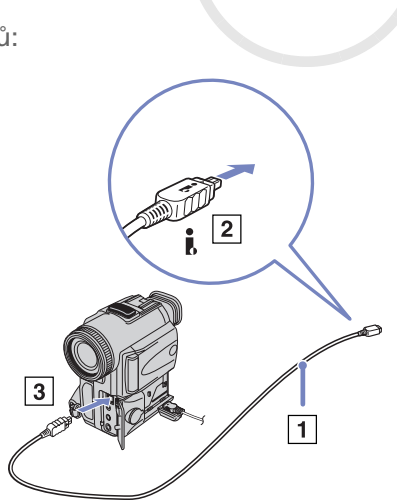

[N](#page-62-0)

### <span id="page-62-0"></span>*Odstraňování problémů se zařízeními s rozhraním i.LINK*

#### *Spojení mezi dvěma počítači VAIO prostřednictvím rozhraní i.LINK nelze navázat*

- ❑Aby bylo možné propojit dva počítače, musíte mít oprávnění správce.
- ❑Odpojte a znovu připojte kabel rozhraní i.LINK.
- ❑Chvilku počkejte. Pokud se nepodaří spojení navázat, restartujte oba počítače.
- ❑ Jestliže některý z počítačů vystoupí z úsporného režimu, může to ovlivnit spojení. V takovém případě musíte před propojením počítače zcela restartovat.

#### *Při nahrávání obrázků na digitální videozařízení pomocí aplikace DVgate se zobrazí chybová zpráva*

- ❑ Ukončete všechny spuštěné aplikace a restartujte počítač. K této chybě dochází při častém nahrávání obrázků na digitální videozařízení pomocí aplikace **DVgate**.
- ❑ Aby bylo možné přenést soubory do digitálního videozařízení, musí být vybaveno konektorem DV In/Out.
- ❑ Zkontrolujte, zda se obě zařízení nacházejí ve stejné skupině, a zda je povolena možnost **Sharing**.
- ❑ Je-li druhý počítač vybaven odlišným operačním systémem (například Windows 2000), je třeba použít další softwarovou aplikaci, jako například Smart Connect.

#### *Digitální zařízení nelze používat*

- ❑ Zkontrolujte, zda je digitální videozařízení zapnuté a kabely správně připojeny.
- ❑ Používáte-li více zařízení s rozhraním i.LINK, může některá kombinace zařízení způsobit nestabilitu systému. V takovém případě vypněte všechna připojená zařízení a odpojte ta, která nepoužíváte. Zkontrolujte připojení a potom znovu zapněte napájení.
- ❑ Důrazně doporučujeme používat pouze kabely rozhraní i.LINK značky Sony. Při používání kabelů jiných značek může dojít k problémům se zařízeními s tímto rozhraním.

[N](#page-63-1)

## <span id="page-63-1"></span><span id="page-63-0"></span>*Připojení k síti (LAN)*

Tento počítač lze připojit k sítím typu 10BASE-T/100BASE-TX prostřednictvím sí″ového kabelu Ethernet. Podrobné informace o nastavení a zařízeních potřebných pro připojení k síti získáte od správce sítě.

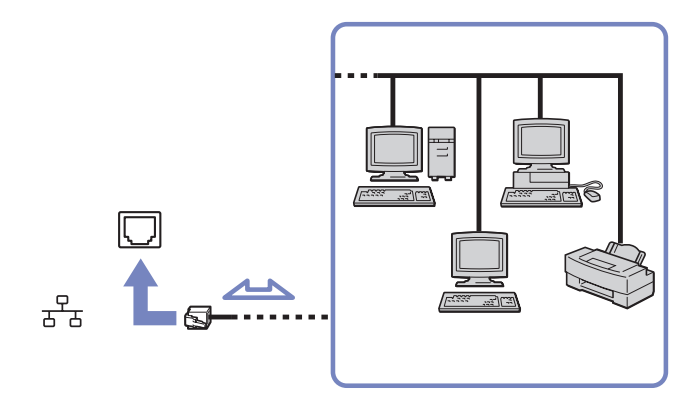

✍ Aby bylo možné připojit počítač k síti, zachovejte výchozí nastavení.

Další informace o připojení počítače k síti najdete v části Hardware troubleshooting na webu služby VAIO-Link:

**!**Nepřipojujte telefonní kabel k sí″ovému konektoru v počítači. [N](#page-64-0)

# <span id="page-64-0"></span>*Inovování počítače VAIO*

Tento počítač a paměťové moduly obsahují velice přesné součástky a elektronické konektory. Aby nedošlo k nesprávnému používání a propadnutí záruky, doporučujeme dodržovat následující zásady:

- ❑S instalací nového paměťového modulu se obraťte na prodejce.
- ❑Neprovádějte instalaci sami, pokud nejste důkladně obeznámeni s postupem při inovaci paměti počítače.
- ❑Nedotýkejte se konektorů ani neotevírejte paměťovou desku.

Potřebujete-li pomoc, obra″te se na službu VAIO-Link.

## *Přidání nebo odebrání paměti\**

Je možné, že budete v budoucnosti chtít vyměnit nebo přidat paměťové moduly a rozšířit tak funkčnost počítače. Chcete-li rozšířit paměť, můžete nainstalovat volitelné paměťové moduly.

Při provádění výměny paměti postupujte opatrně. V případě chybné instalace nebo odebrání paměťového modulu hrozí selhání počítače.

Pro inovaci paměti použijte pouze moduly DDR266 DDR-SDRAM SO-DIMM (s pozlacenými kontakty).

Elektronické součástky může poškodit výboj statické elektřiny. Při manipulaci s deskou pro rozšíření paměti je třeba dodržovat následující podmínky:

- ❑Při manipulaci se paměťového modulu dotýkejte opatrně.
- ❑ Postupy popsané v tomto dokumentu předpokládají, že je uživatel seznámen s obecnou terminologií související s osobními počítači, bezpečnostními zásadami a kompatibilitou, které jsou nezbytné pro používání a upravování elektronického zařízení.
- ❑ Před otevřením počítač odpojte od zdroje napájení (tzn. baterie nebo adaptéru střídavého napětí) a od všech telekomunikačních linek, sítí nebo modemů. Při zanedbání této zásady hrozí nebezpečí zranění osob nebo poškození zařízení.

[N](#page-65-0)

- <span id="page-65-0"></span>❑ Paměťové moduly může poškodit výboj statické elektřiny. Instalaci paměťových modulu provádějte pouze na pracovišti s ochranou proti statickému výboji. Není-li takové pracoviště k dispozici, nepracujte v prostoru s kobercem a nedotýkejte se materiálů, které vytvářejí nebo udržují statickou elektřinu (například celofán). Během postupu uzemňujte statickou elektřinu ze svého těla opakovaným dotýkáním o holou kovovou část rámu.
- ❑ Obal paměťového modulu otevřete až bezprostředně před výměnou. Obal chrání modul před statickou elektřinou.
- Aby byl modul chráněn před statickým výbojem, použijte speciální sáček dodaný s modulem nebo zabalte modul do hliníkové fólie. Jestliže do patic pro paměťové moduly nebo do jiných vnitřních součástí počítače vniknou tekutiny, cizí látky nebo předměty, hrozí nebezpečí poškození počítače, na které se nevztahuje záruka.
- Neumís″ujte paměťový modul na místa, která splňují následující podmínky:
	- zdroje tepla (radiátory nebo vzduchové kanály),
	- přímé sluneční záření,
	- nadměrná prašnost,
	- mechanické otřesy nebo nárazy,
	- silné magnety nebo reproduktory bez magnetického stínění,
	- okolní teplota nad +35°C nebo pod +5°C,
	- vysoká vlhkost.
- \* Počet dostupných patic se může lišit v závislosti na konfiguraci počítače.

[N](#page-66-0)

## <span id="page-66-0"></span>*Vyjmutí a instalace paměťového modulu*

Při výměně nebo přidávání paměťového modulu postupujte podle následujících pokynů:

- **1**Vypněte počítač a odpojte všechna periferní zařízení.
- **2**Odpojte počítač a vyjměte jednotku bateriových zdrojů.
- **3**Nechte počítač vychladnout.
- **4**Otočte počítač spodní stranou vzhůru.
- **5** Odšroubujte šroub na spodní straně (otáčejte doleva) a otevřete kryt.
- **6** Chcete-li vyjmout paměťový modul, zatáhněte za úchyty ve směru šipek 1. Paměťový modul je uvolněn.

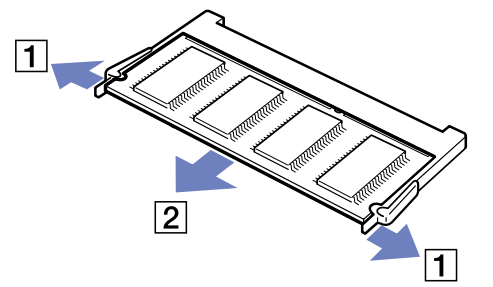

**7**Vytáhněte paměťový modul ve směru šipky 2.

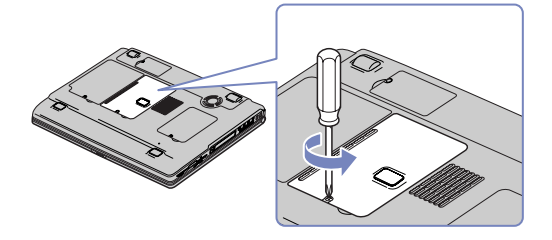

[N](#page-67-0)

- <span id="page-67-0"></span>**8**Vyjměte nový paměťový modul z obalu.
- **9**Zasuňte paměťový modul do patice podle obrázku.
- **10** Zatlačte modul tak, aby zaklapl na místo.

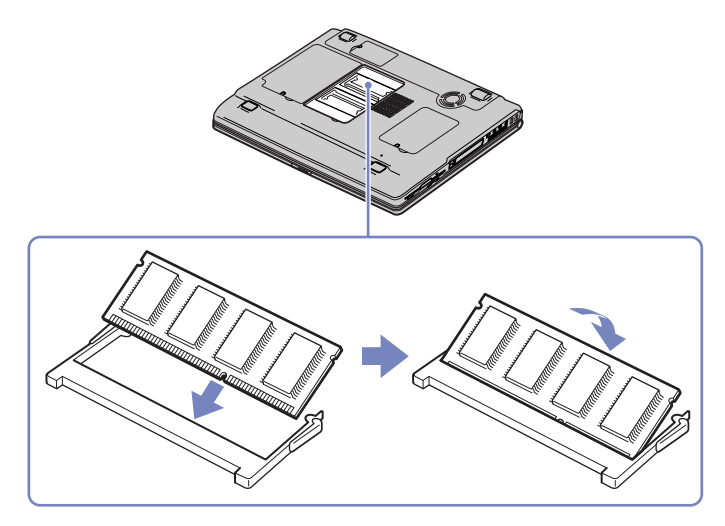

- **11** Zavřete kryt počítače.
- **12** Utáhněte šroub na spodní straně počítače.
- **13** Zapněte počítač.

*67*

[N](#page-68-0)

#### <span id="page-68-0"></span>*Zobrazení velikosti paměti*

Chcete-li zobrazit velikost paměti, postupujte podle následujících pokynů:

- **1**Zapněte počítač.
- **2** V nabídce **Start** přejděte na příkaz **Sony Notebook Setup**. Zobrazí se dialogové okno aplikace **Sony Notebook Setup**.
- **3** Na kartě **About this Computer** je uvedena velikost systémové paměti. Pokud se po rozšíření paměti údaje nezmění, zopakujte celý postup a restartujte počítač.

[N](#page-69-0)

<span id="page-69-0"></span>*Získání nápovědy* V této části jsou uvedeny pokyny pro získání nápovědy a odborné pomoci v případě problémů s počítačem. Společnost Sony nabízí uživatelům počítačů řadu možností odborné pomoci.

## *Možnosti odborné pomoci Sony*

Podrobnosti o tištěné a elektronické dokumentaci dodané s počítačem a o dalších zdrojích informací najdete v části **[Sada dokumentace \(strana](#page-8-0) 8)**.

## *Další zdroje informací*

- ❑ Pokyny pro používání softwaru najdete v **souborech elektronické nápovědy**, které jsou součástí softwaru.
- ❑ **Web služby VAIO-Link**: Pokyny pro odstraňování případných problémů s počítačem najdete na webu služby VAIO-Link. Přejděte na:<http://www.vaio-link.com>
- ❑ **e- Support**: Interaktivní část webu<http://www.vaio-link.com>, která umožňuje komunikovat se specializovaným týmem odborné pomoci přes Internet. Pomocí vlastního účtu můžete snadno pokládat technické dotazy.
- ❑ **Odkazy na nápovědu na webu služby VAIO-Link**: Než se obrátíte telefonicky na službu VAIO-Link, zkuste vyhledat řešení problému v elektronické a tištěné dokumentaci.
- ❑ Navštivte další weby společnosti Sony:
	- ❑□ <u>[www.club-vaio.com](http://www.club-vaio.com )</u> chcete-li se dozvědět více o řadě počítačů VAIO a stát se členy rozrůstající se komunity uživatelů systému VAIO.
	- ❑[www.sonystyle-europe.com](http://www.sonystyle-europe.com) chcete-li nakupovat online.
	- ❑[www.sony.com](http://www.sony.com) chcete-li získat informace o dalších produktech Sony.
- **ZD** Pro přístup k uvedeným službám online je zapotřebí připojení k Internetu.

*69*

[N](#page-70-0)

## <span id="page-70-0"></span>*e-Support*

### *Co je e-Support?*

Prohledali jste uživatelské příručky a web (<www.vaio-link.com>) a přesto jste nenašli odpověď na otázku nebo problém? e-Support je ideálním řešením právě pro vás!

Na interaktivním webovém portálu e-Support Web Portal naší společnosti můžete zadávat veškeré technické dotazy, které se týkají systému VAIO, a přijímat odpovědi od specializovanému týmu odborné pomoci.

Každý přijatý dotaz bude označen jedinečným číslem, aby byla zajištěna bezproblémová komunikace mezi vámi a týmem portálu e-Support Team.

### *Kdo může portál e-Support využívat?*

K webovému portálu e-Support Web Portal služby VAIO-Link mají zaručený neomezený přístup všichni registrovaní zákazníci systému VAIO.

### *Jak lze přistupovat k portálu e-Support?*

Po elektronické registraci počítače VAIO na webu služby Club-VAIO (<www.club-vaio.com>) získáte během několika hodin automaticky e-mail s odkazem na webový portál e-Support Web Portal, identifikátorem zákazníka a několika základními informacemi.

Pro aktivaci účtu stačí klepnout na odkaz uvedený v tomto e-mailu.

Nyní můžete zadat první dotaz!

K webovému portálu e-Support Web Portal můžete přistupovat z libovolného počítače s aktivním připojením k Internetu.

Na webovém portálu e-Support Web Portal je k dispozici kompletní soubor nápovědy pro používání této služby.

*70*

[N](#page-71-0)

### <span id="page-71-0"></span>*Lze zadávat dotazy v rodném jazyce?*

Vzhledem k tomu, že s týmem e-Support Team komunikujete prostřednictvím portálu, který vás připojuje přímo do naší centrální databáze, lze prostřednictvím služby e-Support zadávat dotazy pouze v angličtině.

#### *Lze zadávat dotazy kdykoli?*

Ano, dotazy lze zadávat 24 hodin denně 7 dní v týdnu. Nezapomeňte, že tým služby e-Support Team může odpovídat na dotazy od pondělí do pátku od 8:00 do 18:00 hodin.

#### *Je používání služby e-Support zpoplatněno?*

Ne, tuto službu nabízíme všem registrovaným zákazníkům VAIO zcela zdarma!

### *Lze zjistit, kdy tým služby e-Support Team zpracoval zadaný dotaz?*

Jakmile tým služby e-Support Team dotaz zpracuje, obdržíte e-mail s oznámením, že odpověď na dotaz je k dispozici.

[N](#page-72-0)
# <span id="page-72-0"></span>*Bezpečnostní zásady*

V této části jsou uvedena bezpečnostní pravidla a zásady, která je třeba dodržovat, chcete-li zabránit možnému poškození počítače.

Potřebujete-li pomoc, obraťte se na službu VAIO-Link.

- $\Box$ [Manipulace s pevným diskem \(strana](#page-73-1) 73)
- ❑[Manipulace s displejem LCD \(strana](#page-73-2) 73)
- ❑[Používání zdroje napájení \(strana](#page-74-0) 74)
- $\Box$ [Manipulace s počítačem \(strana](#page-75-0) 75)
- $\Box$ [Manipulace s disketami \(strana](#page-76-0) 76)
- $\Box$ [Manipulace s disky \(strana](#page-77-0) 77)
- $\Box$ [Používání jednotky bateriových zdrojů \(strana](#page-78-0) 78)
- ❑[Používání sluchátek \(strana](#page-79-0) 79)
- ❑[Manipulace s paměťovými kartami Memory Stick \(strana](#page-79-1) 79)

[N](#page-73-0)

## <span id="page-73-1"></span><span id="page-73-0"></span>*Manipulace s pevným diskem*

Data na pevném disku jsou uložena ve vysoké hustotě a jejich načítání a zápis je velmi rychlé. Mechanické otřesy, náraz nebo prach však mohou snadno způsobit poškození disku.

Ačkoli je pevný disk vybaven vnitřním bezpečnostním zařízením proti ztrátě dat způsobené mechanickými otřesy nárazem nebo prachem, je třeba s počítačem zacházet opatrně.

Aby nedošlo k poškození pevného disku, dodržujte následující zásady:

- ❑Neprovádějte s počítačem náhlé pohyby.
- ❑Udržujte počítač v bezpečné vzdálenosti od magnetů.
- ❑ Neumísťujte počítač na místa, která jsou vystavena mechanickým otřesům, ani jej neumísťujte do nestabilní polohy.
- ❑Nepřenášejte zapnutý počítač.
- ❑Nevypínejte ani nerestartujte počítač v okamžiku, kdy načítá nebo zapisuje data na disk.
- ❑Nepoužívejte počítač v místech vystavených prudkým změnám teploty.
- ❑Počítač nepřenášejte, pokud se systém nachází v úsporném režimu **Standby**.
- Při poškození pevného disku nebude možné data obnovit.

## <span id="page-73-2"></span>*Manipulace s displejem LCD*

- ❑Nevystavujte displej LCD slunci - hrozí poškození displeje. Buďte opatrní při práci s počítačem u okna.
- ❑Zabraňte poškrábání nebo nadměrnému tlaku na displej LCD. Hrozí jeho selhání.
- ❑ Při používání počítače při nízkých teplotách může na obrazovce zůstávat zbytkový obraz. Nejedná se o poruchu. Po obnovení normální teploty počítače se obraz obnoví.
- ❑ K výskytu zbytkového obrazu může dojít v případě, že bylo zobrazení na obrazovce zobrazeno delší dobu. Tento obraz za několik okamžiků zmizí. Chcete-li zabránit výskytu zbytkového obrazu, používejte spořič obrazovky.

[N](#page-74-1)

- <span id="page-74-1"></span>❑Obrazovka se během používání zahřívá. To je normální a nejedná se o žádnou poruchu.
- ❑ Displej LCD byl vyroben pomocí velice přesné technologie. Přesto se mohou na displeji trvale zobrazovat malé černé nebo svítící body (červené, modré nebo zelené). Jedná se o normální výsledek výrobního postupu a nikoli o poruchu.
- ❑ Netřete silou povrch displeje LCD hrozí jeho poškození. K otření použijte měkký a suchý hadřík.

### <span id="page-74-0"></span>*Používání zdroje napájení*

- ❑Informace o spotřebě počítače VAIO najdete na tištěné stránce **Specifications**.
- ❑ Nepoužívejte jednu elektrickou zásuvku společně s dalším elektrickým zařízením, jako například s kopírkou nebo skartovačem.
- ❑ Je možné zakoupit prodlužovací kabel s přepěťovou ochranou. Tento doplněk zabraňuje poškození počítače náhlým přepětím (například za bouřky).
- ❑Nepokládejte na napájecí kabel žádné těžké předměty.
- ❑Při odpojování uchopte zástrčku napájecího kabelu. Nikdy netahejte za kabel.
- ❑Nebudete-li počítač delší dobu používat, odpojte jej z elektrické zásuvky.
- ❑Elektrická zásuvka musí být snadno přístupná.
- ❑Pokud nepoužíváte adaptér střídavého napětí, odpojte jej z elektrické zásuvky.
- ❑Používejte pouze dodaný adaptér střídavého napětí. Nepoužívejte jiné adaptéry.

[N](#page-75-1)

## <span id="page-75-1"></span><span id="page-75-0"></span>*Manipulace s počítačem*

- ❑ K čistění skříně použijte suchý měkký hadřík nebo měkký hadřík lehce navlhčený v roztoku přípravku na mytí nádobí. Nepoužívejte žádné abrazivní utěrky, čistící prášky nebo rozpouštědla, jako líh nebo benzín, která mohou poškodit povrchovou úpravu počítače.
- ❑ Jestliže na počítač spadne pevný předmět nebo do něho vyteče kapalina, vypněte počítač a odpojte jej z elektrické zásuvky. Než budete počítač znovu používat, nechte jej zkontrolovat kvalifikovaným odborníkem.
- ❑ Zabraňte pádu počítače a nepokládejte na počítač těžké předměty.
- ❑ Neumísťujte počítač na místa, která splňují následující podmínky:
	- ❑zdroje tepla (radiátory nebo vzduchové kanály),
	- ❑přímé sluneční záření,
	- $\Box$ nadměrná prašnost,
	- ❑ vlhkost nebo déšť,
	- ❑mechanické otřesy nebo nárazy,
	- ❑silné magnety nebo reproduktory bez magnetického stínění,
	- ❑okolní teplota nad 35°C nebo pod 5°C,
	- ❑vysoká vlhkost.
- ❑ Do blízkosti počítače neumísťujte jiná elektronická zařízení. Elektromagnetické pole počítače může způsobit jejich selhání.
- ❑ Zajistěte dostatečné větrání, aby uvnitř počítače nedocházelo k hromadění tepla. Neumísťujte počítač na porézní povrchy, jako například ubrusy nebo potahy, ani do blízkosti závěsů nebo záclon, které mohou zablokovat větrací otvory počítače.

[N](#page-76-1)

- <span id="page-76-1"></span>❑ Počítač využívá vysokofrekvenční rádiové signály a může způsobovat rušení rozhlasového nebo televizního příjmu. V takovém případě přemístěte počítač do dostatečné vzdálenosti od rozhlasového nebo televizního přijímače.
- ❑ Používejte pouze specifikovaná periferní zařízení a kabely rozhraní. V opačném případě mohou nastat problémy.
- ❑ Nepoužívejte porušené nebo poškozené propojovací kabely.
- ❑ Při rychlém přemístění počítače z chladného do teplého prostředí může uvnitř počítače dojít ke kondenzování vody. V takovém případě počkejte před spuštěním počítače alespoň jednu hodinu. Dojde-li k problémům, odpojte počítač z elektrické zásuvky a obraťte se na službu VAIO-Link.
- ❑ Před čištěním počítače je třeba odpojit napájecí kabel počítače.
- ❑ Vzhledem k tomu, že v případě poškození počítače hrozí ztráta důležitých dat, je třeba provádět pravidelné zálohování. Většinu původních aplikací lze obnovit z dodaného disku (další podrobnosti najdete v příručce **Troubleshooting Guide**).

#### <span id="page-76-0"></span>*Manipulace s disketami*

- ❑Neotevírejte ručně závěrku ani se nedotýkejte povrchu diskety.
- ❑Udržujte diskety v bezpečné vzdálenosti od magnetů.
- ❑Udržujte diskety mimo přímé sluneční záření a působení dalších zdrojů tepla.

[N](#page-77-1)

#### <span id="page-77-1"></span><span id="page-77-0"></span>*Manipulace s disky*

- ❑Nedotýkejte se povrchu disku.
- ❑S diskem neházejte ani jej neohýbejte.
- ❑ Otisky prstů a prach na povrchu disku mohou způsobit chyby při načítání. Disk vždy uchopte za okraje a středový otvor (podle obrázku):

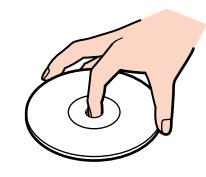

- $\Box$  Správná péče o disk je základní podmínkou dlouhodobé spolehlivosti. Nepoužívejte rozpouštědla jako benzín, ředidla, komerční čističe ani antistatické spreje. Tyto látky mohou disk poškodit.
- ❑ Při běžném čištění uchopte disk za okraje a suchým hadříkem otírejte povrch disku směrem od středu k okrajům.
- ❑ Pokud je disk silně znečištěn, navlhčete měkký hadřík ve vodě, dobře jej vyždímejte a otírejte povrch disku směrem od středu k okrajům. Veškerou zbývající vlhkost otřete suchým čistým hadříkem.
- ❑Nenalepujte na disky nálepky. Nálepky nevratně omezí použitelnost disku.

*77*

[N](#page-78-1)

## <span id="page-78-1"></span><span id="page-78-0"></span>*Používání jednotky bateriových zdrojů*

- ❑ Nevystavujte jednotku teplotám nad 60°C, například na přímém slunečním záření nebo v autě zaparkovaném na slunci.
- ❑ V chladném prostředí se životnost baterie zkracuje. Příčinou je snížená výkonnost při nízkých teplotách.
- ❑Nabíjejte baterie při teplotě od 10°C do 30°C. Při nižších teplotách bude nabíjení trvat déle.
- ❑ Během používání nabíjení se jednotka bateriových zdrojů zahřívá. To je normální a není třeba se znepokojovat.
- ❑ Uchovávejte jednotku bateriových zdrojů mimo všech zdrojů tepla.
- ❑Udržujte jednotku bateriových zdrojů v suchu.
- ❑Jednotku bateriových zdrojů neotevírejte ani nezkoušejte demontovat.
- ❑Nevystavujte jednotku bateriových zdrojů žádným mechanickým nárazům.
- ❑ Nebudete-li počítač delší dobu používat, vyjměte jednotku bateriových zdrojů z počítače, aby se zabránilo poškození baterie.
- ❑ Pokud je po úplném nabití jednotky bateriových zdrojů napětí baterie stále nízké, pravděpodobně skončila její životnost a bude třeba ji vyměnit.
- ❑ Před nabíjením není třeba baterii vybíjet.
- ❑Pokud jste jednotku bateriových zdrojů delší dobu nepoužívali, baterii nabijte.

[N](#page-79-2)

#### <span id="page-79-2"></span><span id="page-79-0"></span>*Používání sluchátek*

- ❑ **Bezpečnost silničního provozu** nepoužívejte sluchátka při řízení automobilu, při jízdě na kole ani při ovládání jakéhokoli motorového vozidla. Může dojít k ohrožení bezpečnosti silničního provozu. Takové jednání je v některých zemích nezákonné. Poslech hlasité hudby může rovněž představovat možné nebezpečí při chůzi, zejména na přechodech pro chodce.
- ❑ **Ochrana před poškozením sluchu** při používání sluchátek nepoužívejte příliš vysokou hlasitost. Odborníci na sluch varují před nepřetržitým a příliš dlouhým poslechem hlasitého zvuku. Začne-li vám zvonit v uších, snižte hlasitost nebo přestaňte sluchátka používat.

## <span id="page-79-1"></span>*Manipulace s paměťovými kartami Memory Stick*

- ❑Nedotýkejte se konektoru karet Memory Stick prsty nebo kovovými předměty.
- ❑Používejte pouze štítek dodaný s paměťovou kartou Memory Stick.
- ❑Paměťovou kartu Memory Stick neohýbejte, neházejte ani ji nevystavujte silným nárazům.
- ❑Paměťovou kartu Memory Stick nedemontujte ani neupravujte.
- ❑Zabraňte zvlhnutí paměťové karty Memory Stick.
- ❑ Neumísťujte paměťové karty Memory Stick na místa, která splňují následující podmínky:
	- ❑extrémně vysoké teploty, například v automobilu zaparkovaném na slunci,
	- ❑přímé sluneční záření,
	- ❑vysoká vlhkost,
	- ❑korozivní látky.
- ❑Používejte úložné pouzdro dodané s paměťovou kartou Memory Stick.

[N](#page-80-0)

## <span id="page-80-0"></span>*Ochranné známky*

Sony, DVgate, DVgate Plus, Giga Pocket, HotKey Utility, Memory Stick Formatter, PictureGear Studio, SonicStage, SonicStage Mastering Studio, Sony Notebook Setup, Sony Style Imaging, UI Design Selector, VAIO Action Setup, VAIO Edit Components, VAIO Media, VAIO System Information, Memory Stick, logo Memory Stick, VAIO a logo VAIO jsou ochranné známky společnosti Sony Corporation.

Microsoft, Internet Explorer, Windows Movie Maker, Windows Media Player, Windows XP Professional, Windows Home Edition, Microsoft Works a logo Windows jsou ochranné známky nebo registrované ochranné známky společnosti Microsoft Corporation v USA a dalších zemích.

i.LINK je ochranná známka společnosti Sony, která označuje pouze produkty vybavené připojením IEEE1394.

Adobe, Adobe Acrobat Reader, Adobe Reader, Adobe Premiere LE a Adobe Photoshop Elements jsou ochranné známky společnosti Adobe Systems Incorporated.

QuickTime a logo QuickTime jsou licencované ochranné známky. Ochranná známka QuickTime je registrována v USA a dalších zemích. RealOne Player je ochranná známka nebo registrovaná ochranná známka společnosti RealNetworks, Inc., v USA a dalších zemích.

MoodLogic je ochranná známka společnosti MoodLogic, Inc.

PowerPanel je ochranná známka společnosti Phoenix Technologies Ltd.

Norton Internet Security 2003 je ochranná známka společnosti Symantec Corporation.

EverQuest je registrovaná ochranná známka společnosti Sony Computer Entertainment America Inc.

Click to DVD je ochranná známka společnosti Sony Electronics.

Drag'n Drop CD+DVD je ochranná známka společnosti Easy Systems Japan Ltd.

WinDVD for VAIO je ochranná známka společnosti InterVideo, Inc.

PowerDVD for VAIO je ochranná známka nebo registrovaná ochranná známka společnosti CyberLink Corporation.

Všechny ostatní názvy systémů, produktů a služeb jsou ochrannými známkami příslušných vlastníků. Označení ™ nebo ® není v této příručce uvedeno.

Specifikace podléhají změnám bez předchozího upozornění. Všechny ostatní ochranné známky jsou známkami příslušných vlastníků.

#### **Přehled softwaru, který je k dispozici pro tento model, najdete na tištěné stránce Specifications.**

N